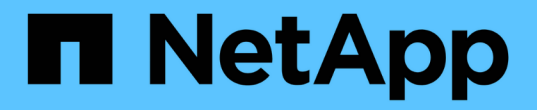

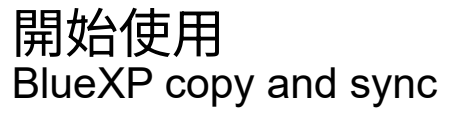

NetApp April 08, 2024

This PDF was generated from https://docs.netapp.com/zh-tw/bluexp-copy-sync/concept-cloud-sync.html on April 08, 2024. Always check docs.netapp.com for the latest.

# 目錄

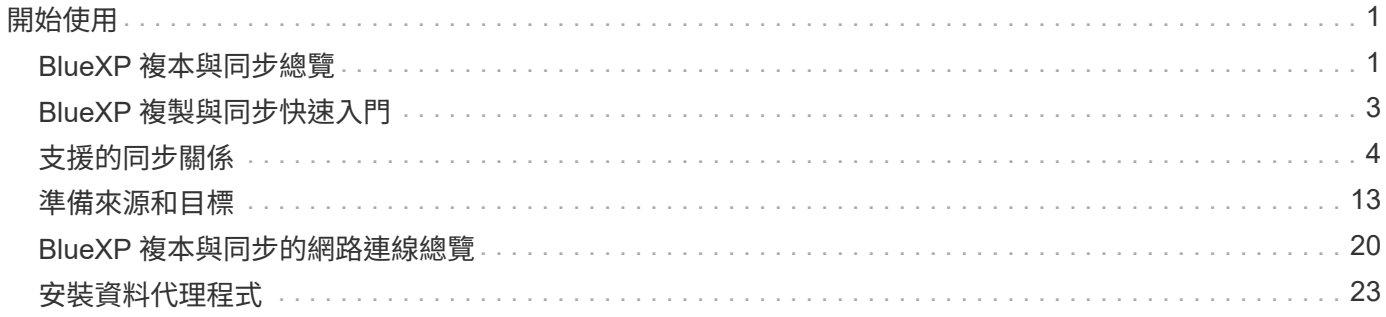

# <span id="page-2-1"></span><span id="page-2-0"></span>**BlueXP** 複本與同步總覽

NetApp BlueXP 複製與同步服務提供簡單、安全且自動化的方法、可將您的資料移轉至雲 端或內部部署的任何目標。無論是檔案型 NAS 資料集( NFS 或 SMB )、 Amazon Simple Storage Service ( S3 ) 物件格式、 NetApp StorageGRID ® 應用裝置、或是任 何其他雲端供應商物件儲存區、 BlueXP 複本與同步都能為您進行轉換與移動。

功能

請觀看下列影片、瞭解 BlueXP 複本與同步的概觀:

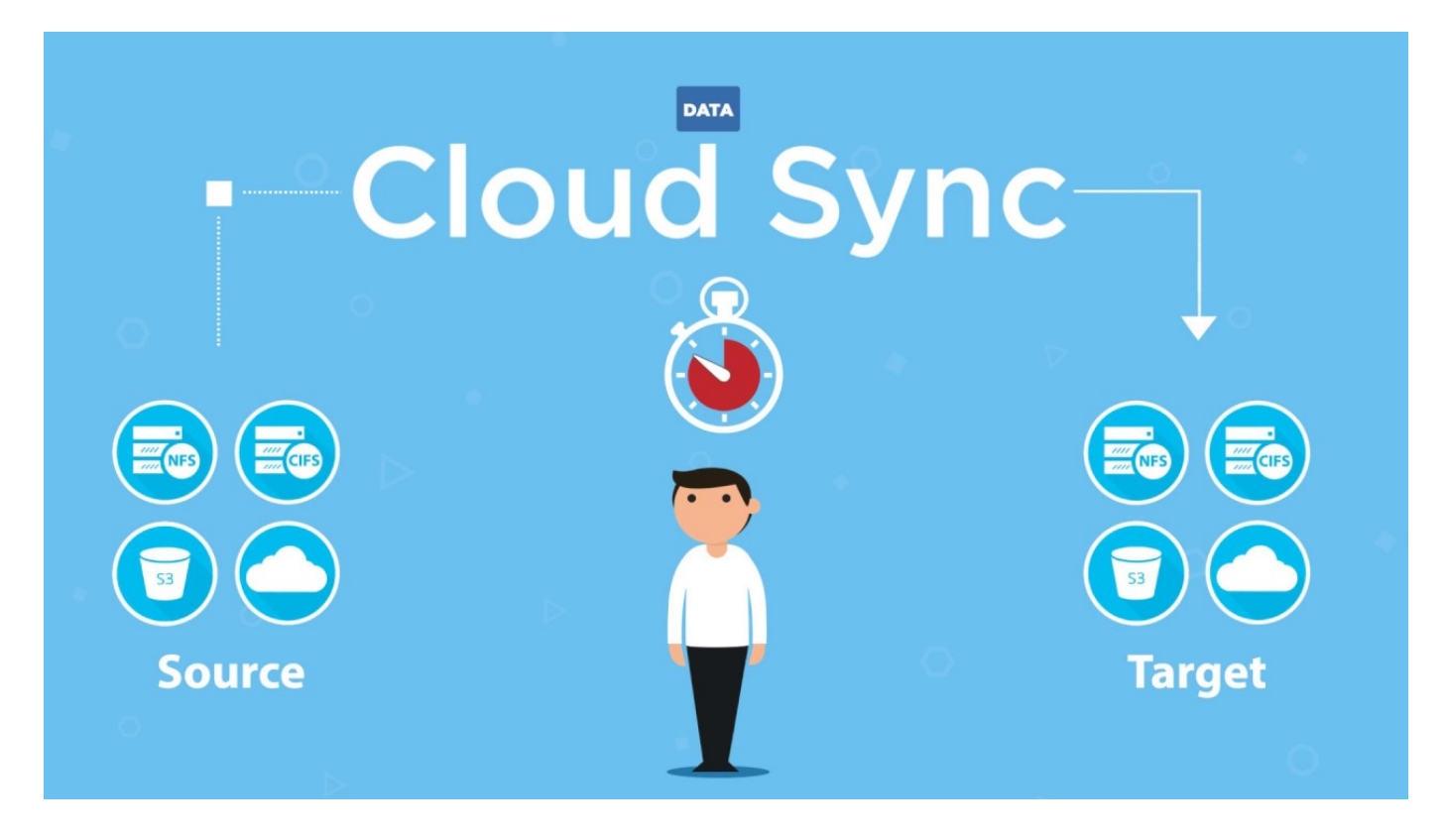

# **BlueXP** 複製與同步的運作方式

BlueXP 複製與同步是一種軟體即服務( SaaS )平台、由資料代理群組、透過 BlueXP 提供的雲端介面、以及 來源與目標所組成。

下圖顯示 BlueXP 複本與同步元件之間的關係:

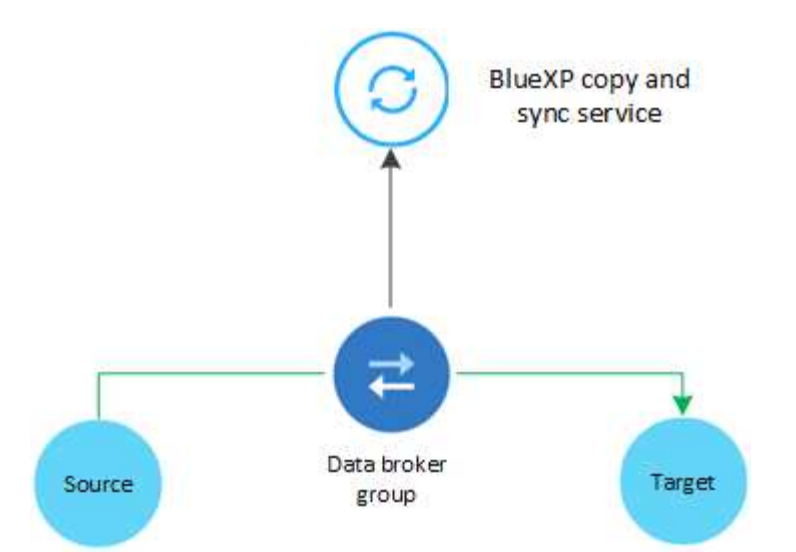

NetApp 資料代理軟體會將資料從來源同步至目標(這稱為 sync 關係 )。您可以在 AWS 、 Azure 、 Google Cloud Platform 或內部部署環境中執行資料代理程式。由一或多個資料代理人組成的資料代理人群組、 需要透過連接埠 443 進行傳出網際網路連線、以便與 BlueXP 複本和同步服務進行通訊、並與其他一些服務和 儲存庫聯絡。 ["](#page-21-0)[檢視端點清單](#page-21-0)["](#page-21-0)。

初始複本之後、服務會根據您設定的排程同步任何變更的資料。

# 支援的儲存類型

BlueXP 複製與同步支援下列儲存類型:

- 任何 NFS 伺服器
- 任何 SMB 伺服器
- Amazon EFS
- Amazon FSX for ONTAP Sf
- Amazon S3
- Azure Blob
- Azure Data Lake儲存設備第2代
- Azure NetApp Files
- Box(可預覽)
- Cloud Volumes Service
- Cloud Volumes ONTAP
- Google Cloud Storage
- Google雲端硬碟
- IBM Cloud 物件儲存設備
- 內部部署 ONTAP 的叢集
- SS3 儲存設備 ONTAP
- SFTP(僅使用API)

• StorageGRID

### ["](#page-5-0)[檢視支援的同步關係](#page-5-0)["](#page-5-0)。

# 成本

使用 BlueXP 複本與同步有兩種相關成本類型:資源費用與服務費用。

### 資源費用

資源費用與在雲端執行一或多個資料代理人的運算和儲存成本有關。

### 服務費用

在您的 14 天免費試用結束後、有兩種方式可以支付同步關係的費用。第一個選項是向 AWS 或 Azure 訂閱、 這可讓您每小時或每年付費。第二種選擇是直接向 NetApp 購買授權。

["](https://docs.netapp.com/zh-tw/bluexp-copy-sync/concept-licensing.html)[瞭解授權的運作方式](https://docs.netapp.com/zh-tw/bluexp-copy-sync/concept-licensing.html)["](https://docs.netapp.com/zh-tw/bluexp-copy-sync/concept-licensing.html)。

# <span id="page-4-0"></span>**BlueXP** 複製與同步快速入門

BlueXP 複本與同步服務入門包括幾個步驟。

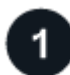

# 登入並設定**BlueXP**

您應該已經開始使用BlueXP、其中包括登入、設定帳戶、以及部署Connector、以及建立工作環境。

如果您想為下列任一項目建立同步關係、則首先需要建立或探索工作環境:

- Amazon FSX for ONTAP Sf
- Azure NetApp Files
- Cloud Volumes ONTAP
- 內部 ONTAP 部署的叢集

連接器是Cloud Volumes ONTAP 指用於支援ONTAP 內部資料的連接器、內部資料的叢集和Amazon FSX ONTAP for Sf0。

- ["](https://docs.netapp.com/us-en/bluexp-setup-admin/concept-overview.html)[瞭解如何開始使用](https://docs.netapp.com/us-en/bluexp-setup-admin/concept-overview.html)[BlueXP"](https://docs.netapp.com/us-en/bluexp-setup-admin/concept-overview.html)
- ["](https://docs.netapp.com/us-en/bluexp-setup-admin/concept-connectors.html)[深](https://docs.netapp.com/us-en/bluexp-setup-admin/concept-connectors.html)[入瞭解連接器](https://docs.netapp.com/us-en/bluexp-setup-admin/concept-connectors.html)["](https://docs.netapp.com/us-en/bluexp-setup-admin/concept-connectors.html)

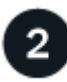

### 準備好您的來源和目標

確認您的來源和目標是否受到支援和設定。最重要的要求是驗證資料代理群組與來源和目標位置之間的連線能 力。

- ["](#page-5-0)[檢視支援的關係](#page-5-0)["](#page-5-0)
- ["](#page-14-0)[準](#page-14-0)[備來源和目標](#page-14-0)["](#page-14-0)

# 準備 **NetApp** 資料代理程式的位置

NetApp 資料代理軟體會將資料從來源同步至目標(這稱為 sync 關係 )。您可以在 AWS 、 Azure 、 Google Cloud Platform 或內部部署環境中執行資料代理程式。由一或多個資料代理人組成的資料代理人群組、 需要透過連接埠 443 進行傳出網際網路連線、以便與 BlueXP 複本和同步服務進行通訊、並與其他一些服務和 儲存庫聯絡。 ["](#page-21-0)[檢視端點清單](#page-21-0)["](#page-21-0)。

BlueXP 複製與同步功能可引導您在建立同步關係時完成安裝程序、此時您可以在雲端部署資料代理程式、或是 為自己的 Linux 主機下載安裝指令碼。

- ["](#page-24-1)[檢閱](#page-24-1) [AWS](#page-24-1) [安裝](#page-24-1)["](#page-24-1)
- ["](#page-27-0)[檢閱](#page-27-0) [Azure](#page-27-0) [安裝](#page-27-0)["](#page-27-0)
- ["](#page-32-0)[檢閱](#page-32-0)[Google Cloud](#page-32-0)[安裝](#page-32-0)["](#page-32-0)
- ["](#page-37-0)[檢閱](#page-37-0) [Linux](#page-37-0) [主機](#page-37-0)[安裝](#page-37-0)["](#page-37-0)

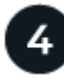

建立您的第一次同步關係

登入 ["](https://docs.netapp.com/zh-tw/bluexp-copy-sync/task-creating-relationships.html)[藍](https://console.bluexp.netapp.com/)[圖](https://console.bluexp.netapp.com/)",選擇 Sync ,然後拖放您對來源和目標的選擇。依照提示完成設定。 "[深](https://docs.netapp.com/zh-tw/bluexp-copy-sync/task-creating-relationships.html)[入瞭解](https://docs.netapp.com/zh-tw/bluexp-copy-sync/task-creating-relationships.html)"。

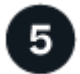

免費試用結束後、請為您的同步關係付費

從 AWS 或 Azure 訂閱、即可隨用隨付或每年付費。或直接向 NetApp 購買授權。只要移至 BlueXP 複本中的「 授權設定」頁面、然後進行同步即可設定。 ["](https://docs.netapp.com/zh-tw/bluexp-copy-sync/task-licensing.html)[深](https://docs.netapp.com/zh-tw/bluexp-copy-sync/task-licensing.html)[入瞭解](https://docs.netapp.com/zh-tw/bluexp-copy-sync/task-licensing.html)["](https://docs.netapp.com/zh-tw/bluexp-copy-sync/task-licensing.html)。

# <span id="page-5-0"></span>支援的同步關係

BlueXP 複製與同步可讓您將資料從來源同步到目標。這稱為同步關係。開始之前、您應該 先瞭解支援的關係。

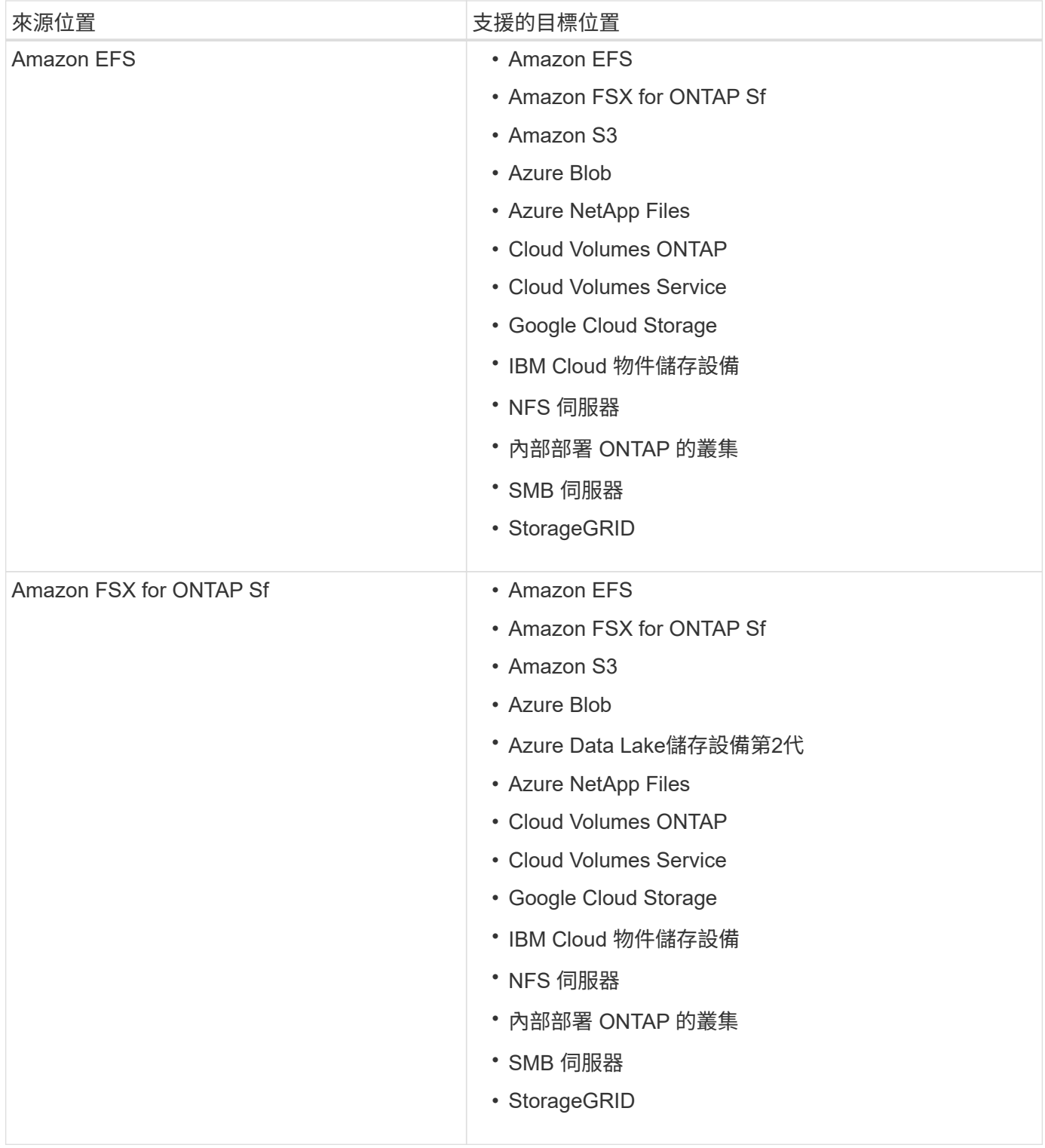

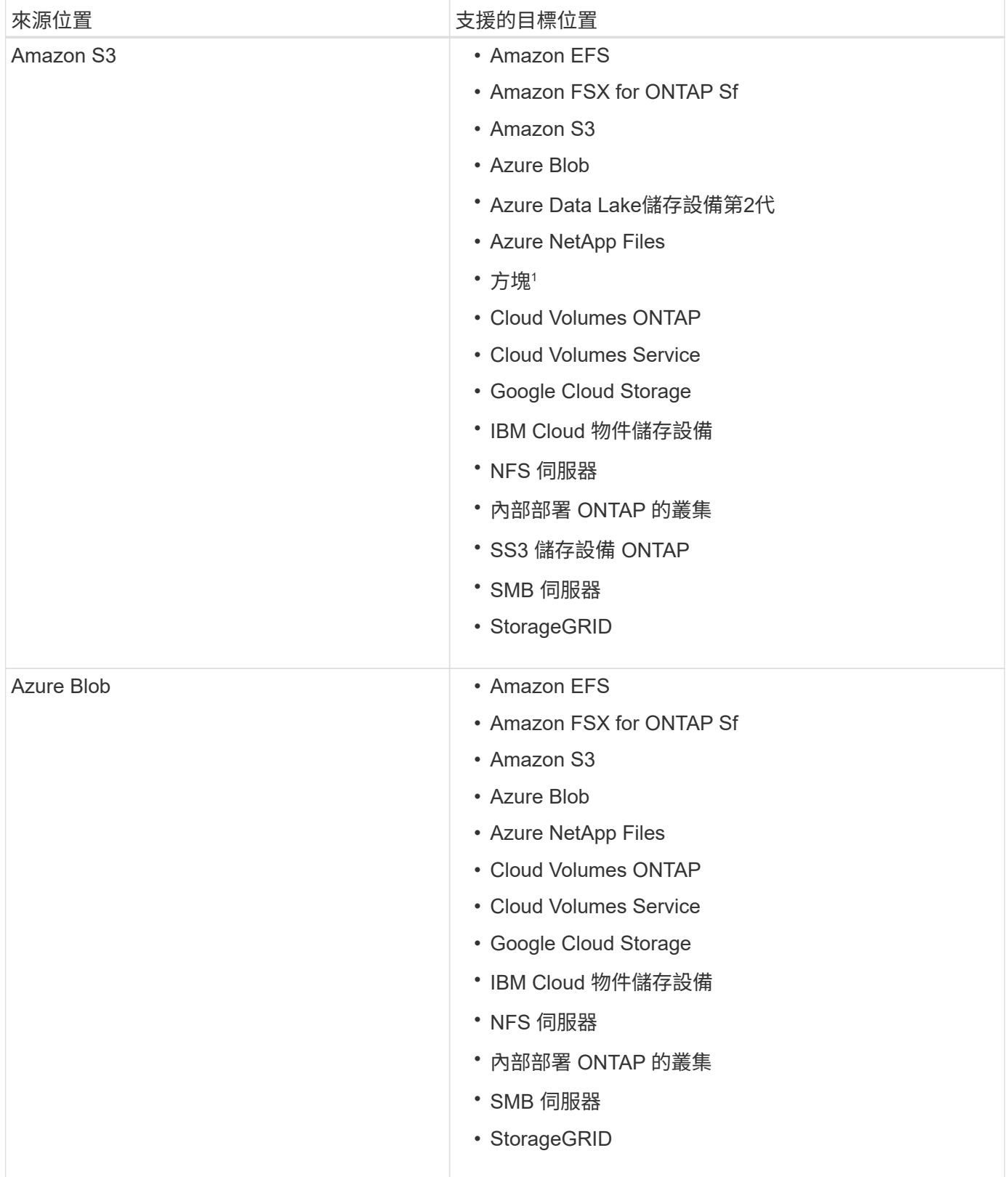

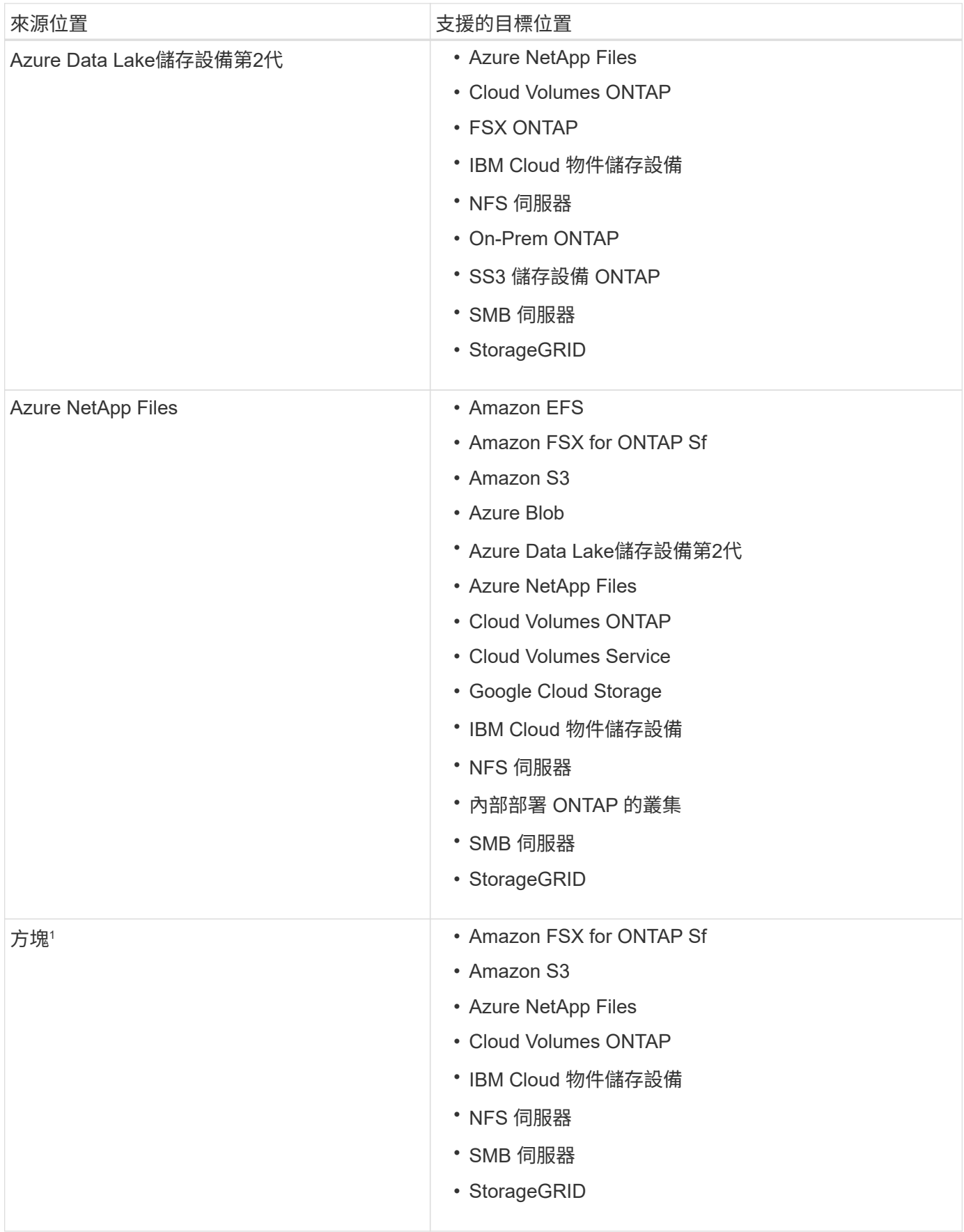

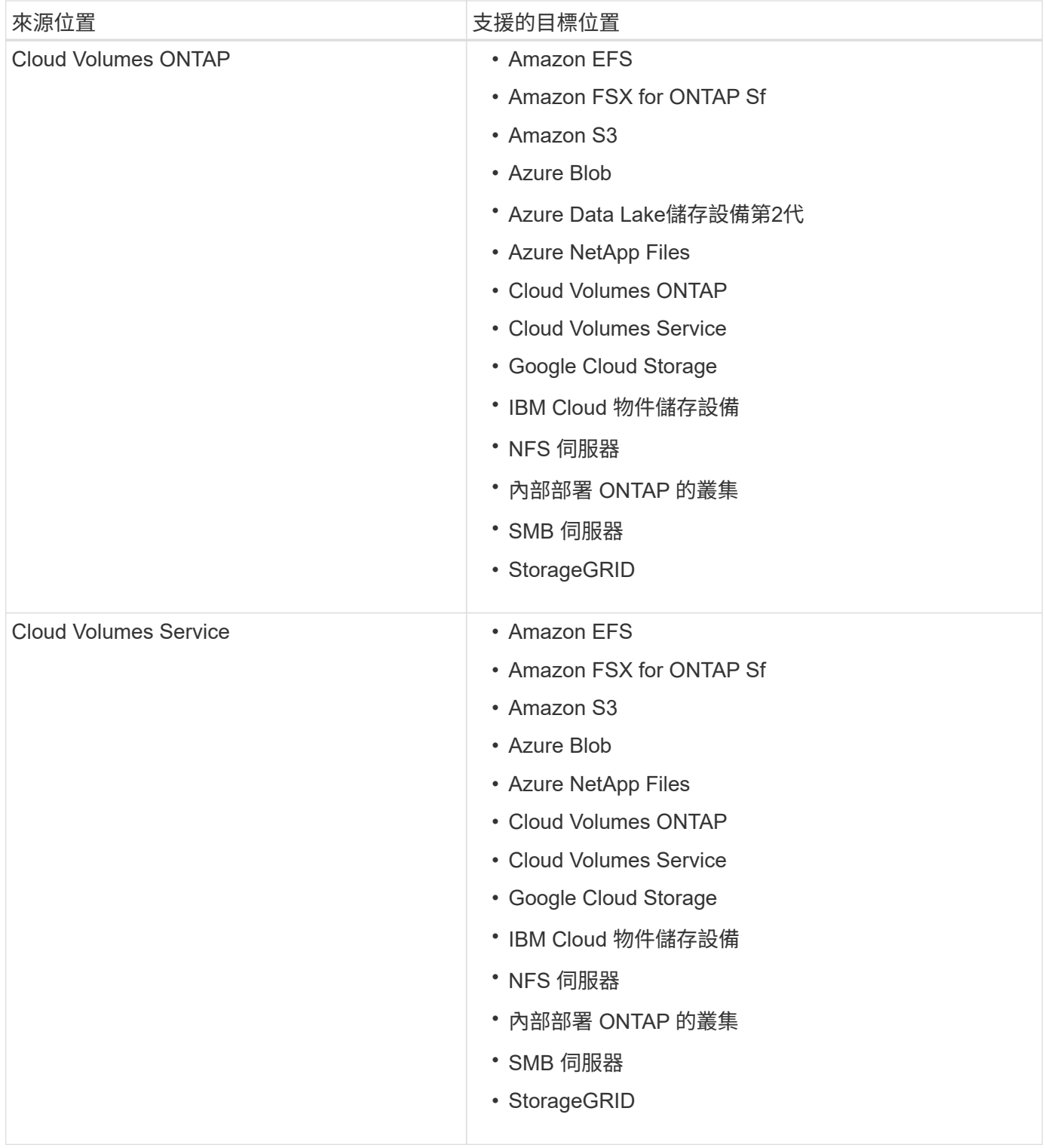

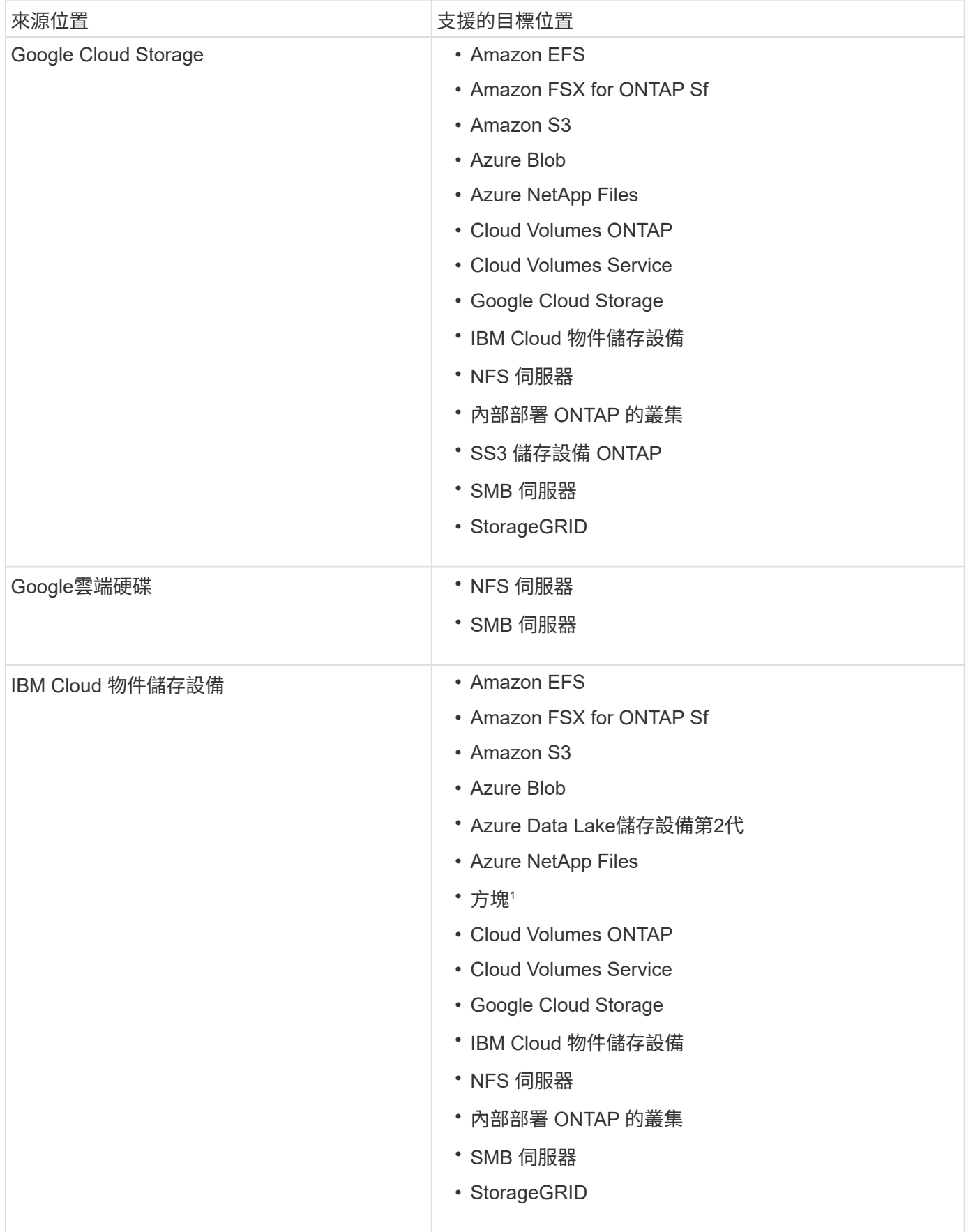

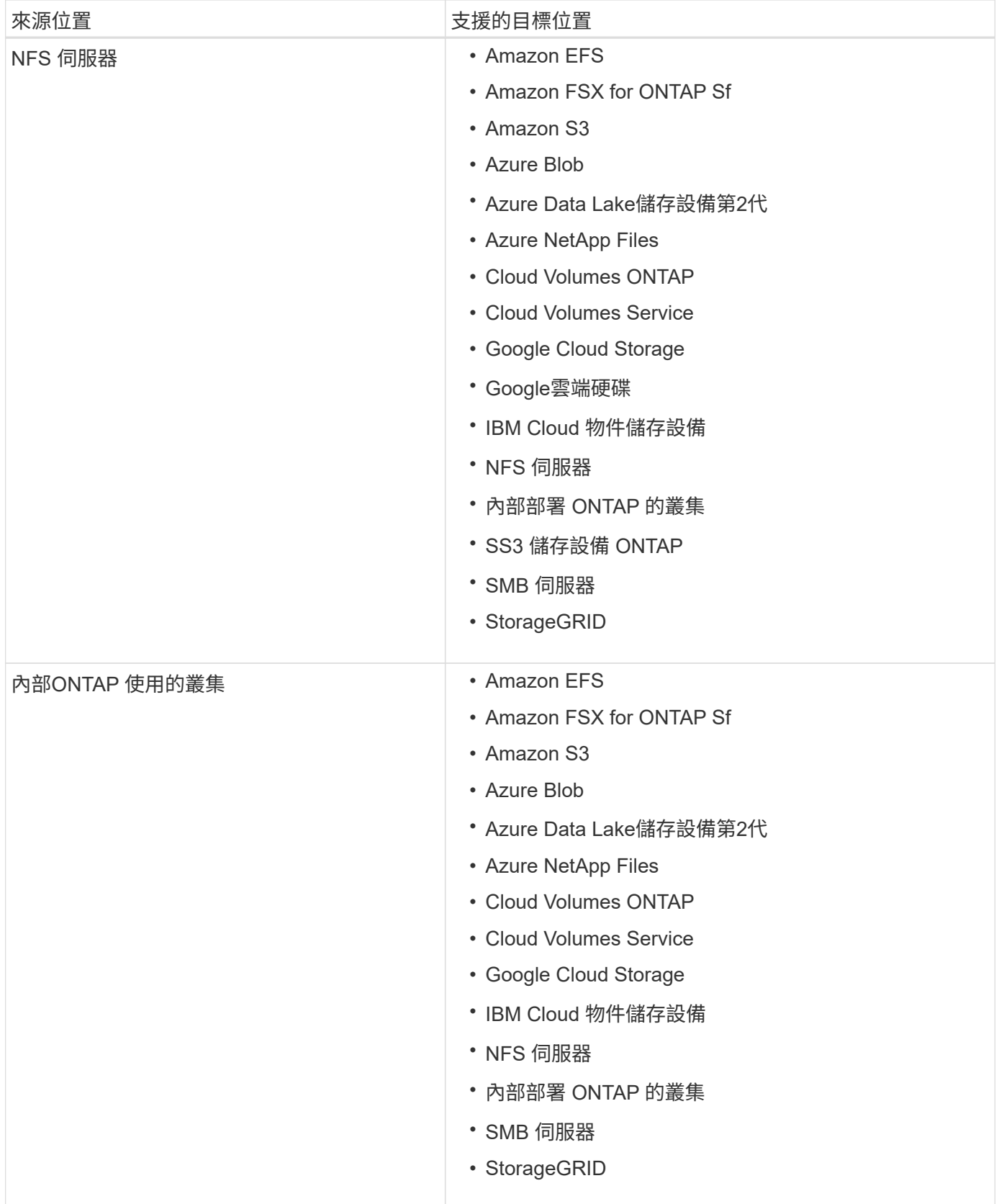

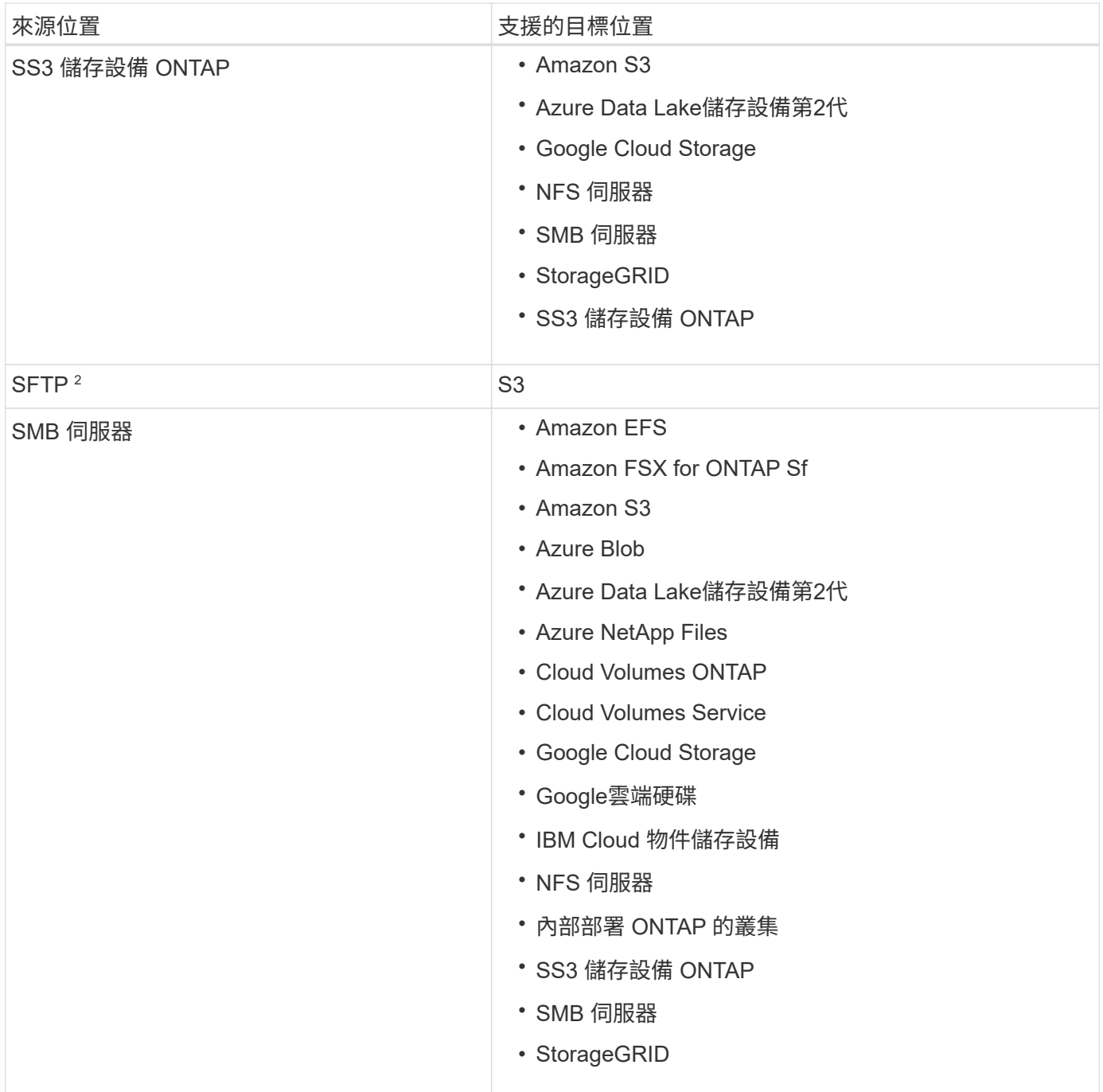

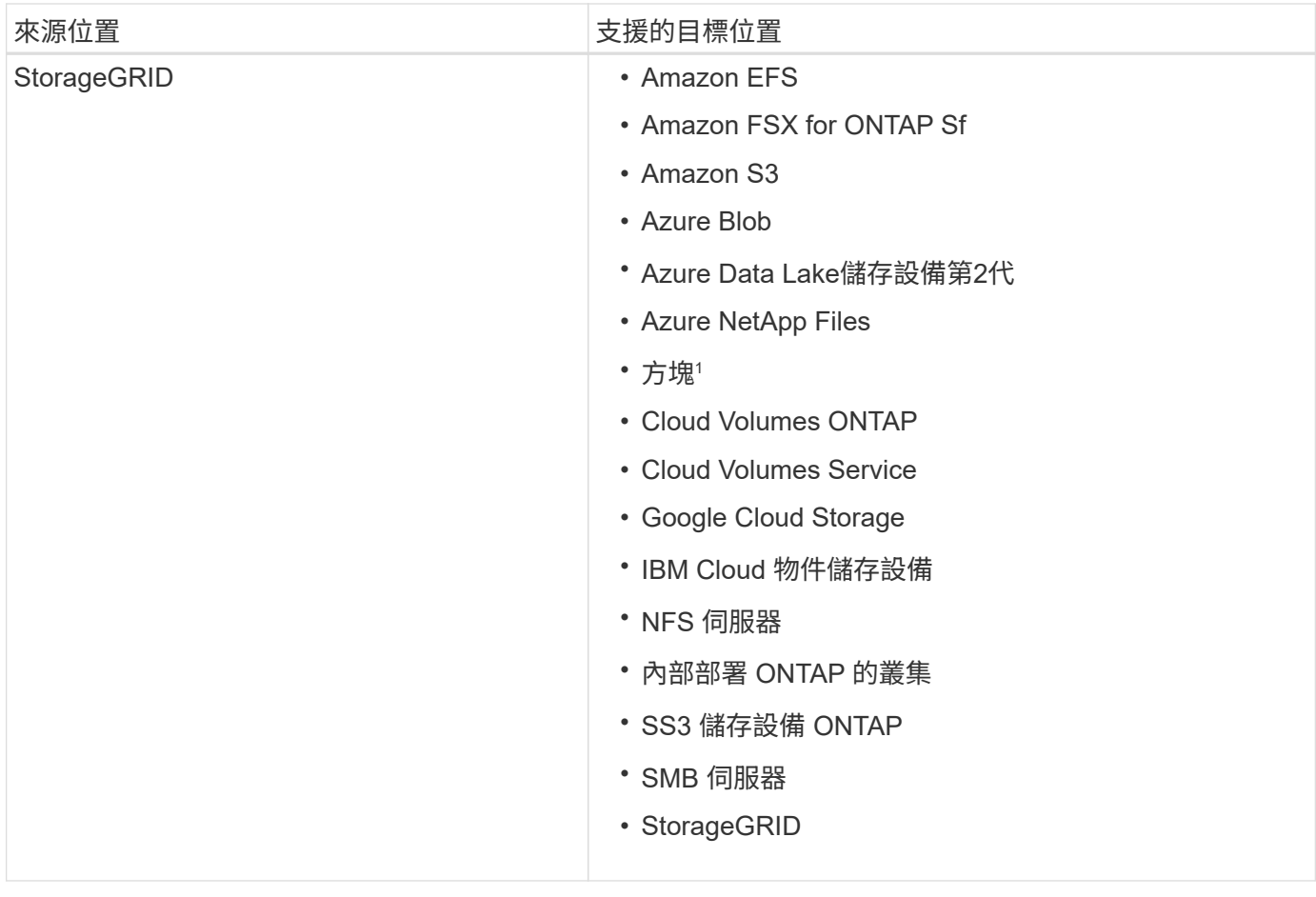

附註:

- 1. Box支援可預覽。
- 2. 只有使用 BlueXP 複本和同步 API 、才能支援與此來源 / 目標的同步關係。
- 3. 當 Blob 容器為目標時、您可以選擇特定的 Azure Blob 儲存層:
	- 熱儲存
	- 超酷儲存設備
- 4. [[storage類別]當Amazon S3為目標時、您可以選擇特定的S3儲存類別:
	- 標準(這是預設類別)
	- 智慧分層
	- 標準非常用存取
	- 單一區域不常用存取
	- Glacier Deep 歸檔
	- Glacier彈性擷取
	- Glacier即時擷取
- 5. 當Google Cloud Storage儲存桶成為目標時、您可以選擇特定的儲存類別:
	- 標準
	- 近線

◦ 冷線

◦ 歸檔

# <span id="page-14-0"></span>準備來源和目標

確認您的來源和目標符合下列要求。

# 網路

• 來源和目標必須與資料代理群組建立網路連線。

例如、如果您的資料中心有NFS伺服器、而且資料代理程式位於AWS中、則您需要從網路連線(VPN 或Direct Connect) 到VPC。

• NetApp建議將來源、目標和資料代理人設定為使用網路時間傳輸協定(NTP)服務。三個元件之間的時間差 異不應超過 5 分鐘。

# 目標目錄

建立同步關係時、 BlueXP 複製與同步可讓您選取現有的目標目錄、然後選擇性地在該目錄內建立新的資料夾。 因此請確定您偏好的目標目錄已經存在。

# 讀取目錄的權限

為了顯示來源或目標中的每個目錄或資料夾、 BlueXP 複本和同步需要目錄或資料夾的讀取權限。

## **NFS**

必須在來源/目標上定義權限、並在檔案和目錄上使用uid / gid。

物件儲存

- 對於AWS和Google Cloud、資料代理程式必須擁有清單物件權限(如果您依照資料代理程式的安裝步驟 執行、預設會提供這些權限)。
- 對於Azure、StorageGRID 物件和IBM、您在設定同步關係時輸入的認證資料必須具有清單物件權限。

# 中小企業

G)

設定同步關係時輸入的SMB認證必須具有清單資料夾權限。

資料代理程式預設會忽略下列目錄:.snapshot、~snapshot、.Copy-卸 載

# **[S3**)**] Amazon S3**儲存區需求

請確定您的Amazon S3儲存庫符合下列要求。

**Amazon S3**支援的資料代理位置

包含 S3 儲存設備的同步關係需要部署在 AWS 或內部部署的資料代理程式。無論是哪種情況、 BlueXP 複製與 同步都會提示您在安裝期間將資料代理與 AWS 帳戶建立關聯。

- ["](#page-24-1)[瞭解如何部署](#page-24-1) [AWS](#page-24-1) [資料代理程式](#page-24-1)["](#page-24-1)
- ["](#page-37-0)[瞭解如何在](#page-37-0) [Linux](#page-37-0) [主機上](#page-37-0)[安裝資料代理程式](#page-37-0)["](#page-37-0)

支援的 **AWS** 區域

除了中國地區以外、所有地區都受到支援。

其他 **AWS** 帳戶中 **S3** 儲存區所需的權限

設定同步關係時、您可以指定S3儲存區、該儲存區位於與資料代理程式無關的AWS帳戶中。

["](https://docs.netapp.com/zh-tw/bluexp-copy-sync/media/aws_iam_policy_s3_bucket.json)[此](https://docs.netapp.com/zh-tw/bluexp-copy-sync/media/aws_iam_policy_s3_bucket.json) [Json](https://docs.netapp.com/zh-tw/bluexp-copy-sync/media/aws_iam_policy_s3_bucket.json) [檔案所](https://docs.netapp.com/zh-tw/bluexp-copy-sync/media/aws_iam_policy_s3_bucket.json)[含](https://docs.netapp.com/zh-tw/bluexp-copy-sync/media/aws_iam_policy_s3_bucket.json)[的權](https://docs.netapp.com/zh-tw/bluexp-copy-sync/media/aws_iam_policy_s3_bucket.json)[限](https://docs.netapp.com/zh-tw/bluexp-copy-sync/media/aws_iam_policy_s3_bucket.json)["](https://docs.netapp.com/zh-tw/bluexp-copy-sync/media/aws_iam_policy_s3_bucket.json) 必須套用至該S3儲存區、資料代理人才能存取該儲存區。這些權限可讓資料代理人將 資料複製到儲存庫、或從儲存庫複製資料、並列出儲存庫中的物件。

請注意以下關於 Json 檔案所含權限的資訊:

- 1. <BucketName> 是儲存在AWS帳戶中、與資料代理程式無關的儲存區名稱。
- 2. *<RoleARN>* 應更換為下列其中一項:
	- 如果資料代理程式是手動安裝在Linux主機上、則\_ROLeARN\_應該是AWS使用者的ARN、您在部署資料 代理程式時會提供AWS認證。
	- 如果使用CloudForation範本在AWS中部署資料代理程式、則\_RoleARN\_應該是範本所建立之IAM角色 的ARN。

您可以前往 EC2 主控台、選取資料代理執行個體、然後從「說明」標籤中選取 IAM 角色、以找到角色 ARN 。接著、您應該會在 IAM 主控台中看到「摘要」頁面、其中包含角色 ARN 。

## Summary

Delete role

**Role ARN** 

**Role description** Edit

# **[[blob]Azure Blob**儲存需求

請確定您的 Azure Blob 儲存設備符合下列需求。

### **Azure Blob** 支援的資料代理程式位置

當同步關係包含Azure Blob儲存設備時、資料代理程式可位於任何位置。

### 支援的 **Azure** 地區

除了中國、美國 Gov 和美國 DoD 地區之外、所有地區都受到支援。

### 包括**Azure Blob**和**NFS/SMB**之關係的連線字串

在 Azure Blob 容器與 NFS 或 SMB 伺服器之間建立同步關係時、您需要提供 BlueXP 複本、並與儲存帳戶連線 字串同步:

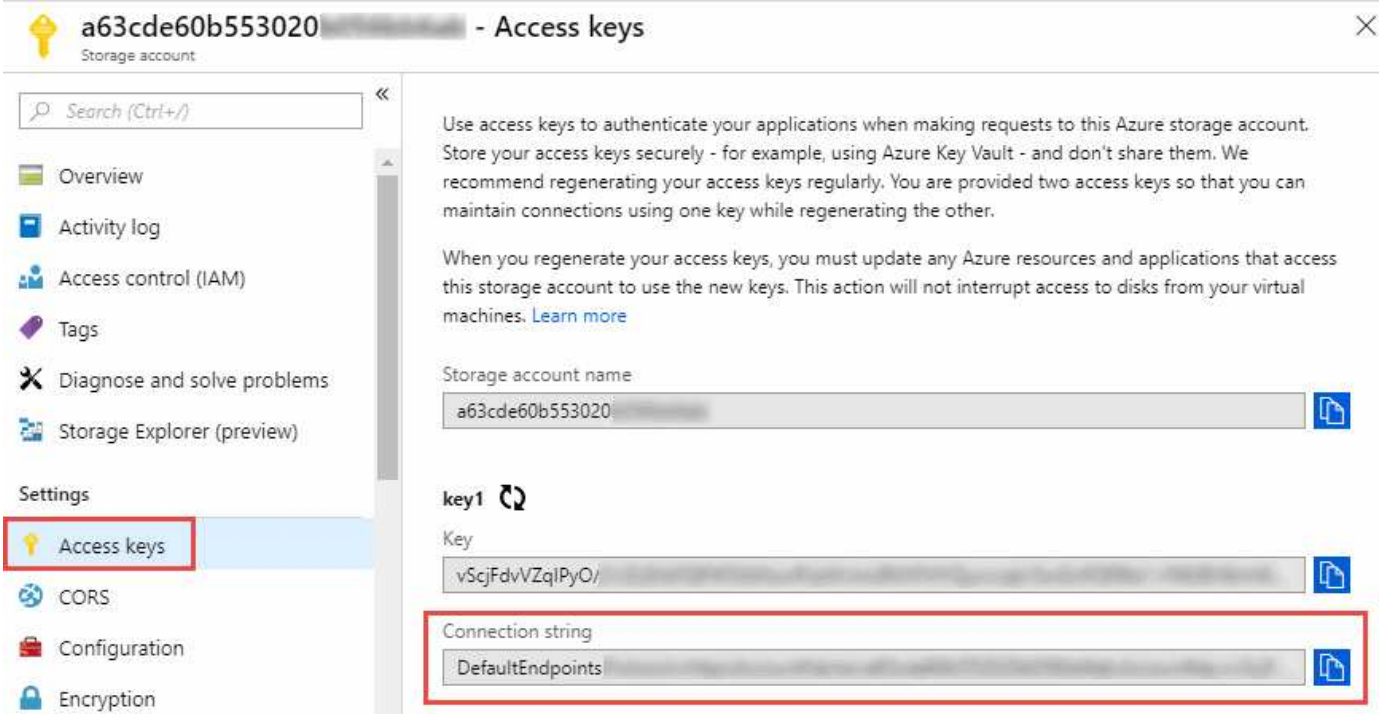

如果您想要在兩個 Azure Blob 容器之間同步資料、則連線字串必須包含 a ["](https://docs.microsoft.com/en-us/azure/storage/common/storage-dotnet-shared-access-signature-part-1)[共享](https://docs.microsoft.com/en-us/azure/storage/common/storage-dotnet-shared-access-signature-part-1)[存](https://docs.microsoft.com/en-us/azure/storage/common/storage-dotnet-shared-access-signature-part-1)[取簽名](https://docs.microsoft.com/en-us/azure/storage/common/storage-dotnet-shared-access-signature-part-1)["](https://docs.microsoft.com/en-us/azure/storage/common/storage-dotnet-shared-access-signature-part-1) ( SAS )。您也可以 選擇在 Blob 容器與 NFS 或 SMB 伺服器之間同步時使用 SAS 。

SAS 必須允許存取 Blob 服務和所有資源類型(服務、容器和物件)。SAS 也必須包含下列權限:

- 對於來源 Blob 容器:讀取並列出
- 對於目標 Blob 容器:讀取、寫入、清單、新增及建立

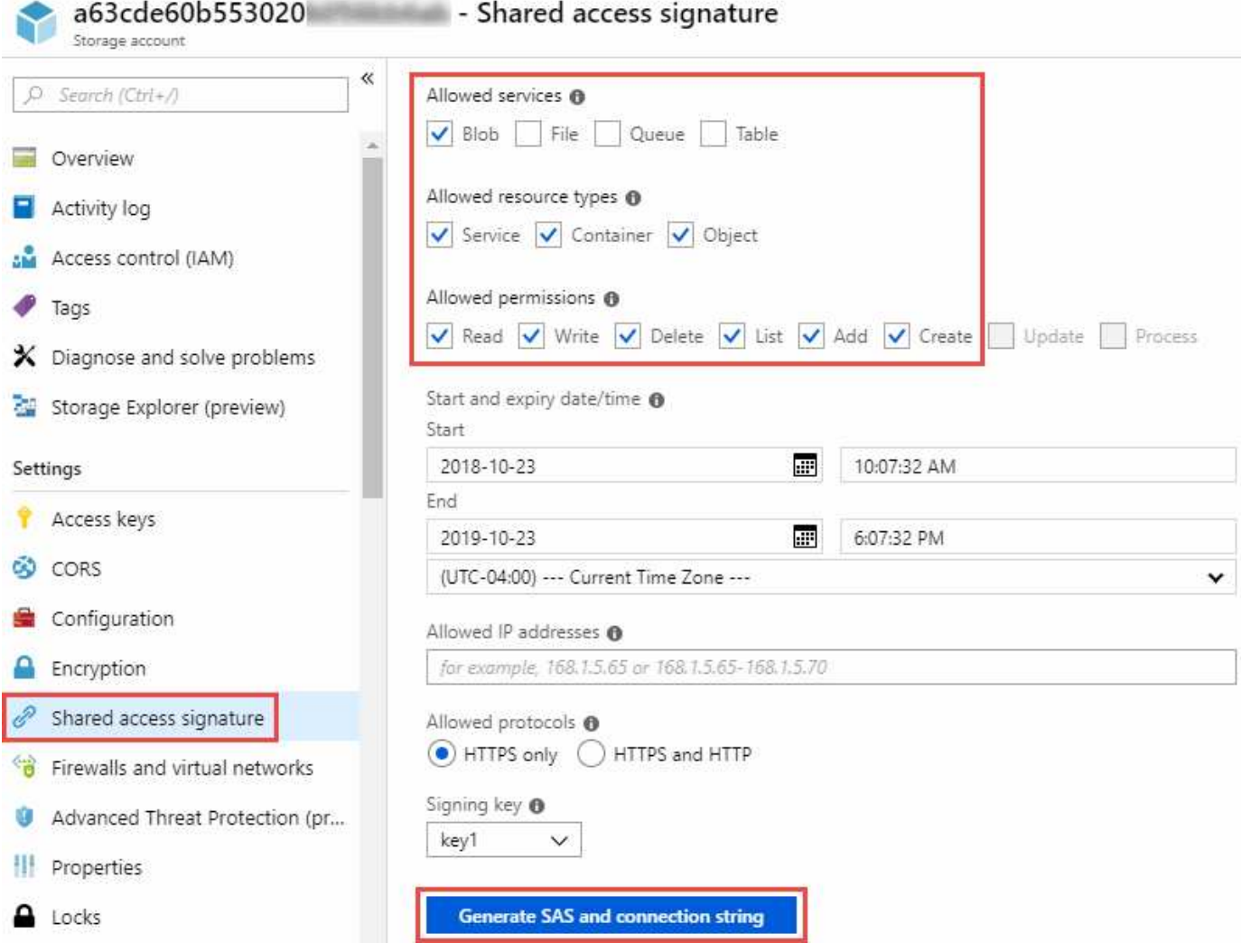

 $(i)$ 

如果您選擇實作包含Azure Blob容器的Continuous Sync關係、則可使用一般連線字串或SAS連線 字串。如果使用SAS連線字串、則不得設定為在不久的將來過期。

# **Azure Data Lake**儲存設備第**2**代

建立包含 Azure Data Lake 的同步關係時、您需要提供 BlueXP 複本、並與儲存帳戶連線字串同步。它必須是一 般連線字串、而非共用存取簽章(SAS)。

# 需求 **Azure NetApp Files**

在 Azure NetApp Files 將資料同步至或從支援中心同步時、請使用 Premium 或 Ultra 服務層級。如果磁碟服務 層級為「 Standard (標準)」、您可能會遇到故障和效能問題。

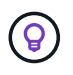

如果您需要協助判斷適當的服務層級、請洽詢解決方案架構設計師。磁碟區大小和磁碟區層會決 定您可以獲得的處理量。

["](https://docs.microsoft.com/en-us/azure/azure-netapp-files/azure-netapp-files-service-levels#throughput-limits)[深](https://docs.microsoft.com/en-us/azure/azure-netapp-files/azure-netapp-files-service-levels#throughput-limits)[入瞭](https://docs.microsoft.com/en-us/azure/azure-netapp-files/azure-netapp-files-service-levels#throughput-limits) [Azure NetApp Files](https://docs.microsoft.com/en-us/azure/azure-netapp-files/azure-netapp-files-service-levels#throughput-limits) [解有關服務](https://docs.microsoft.com/en-us/azure/azure-netapp-files/azure-netapp-files-service-levels#throughput-limits)[層級](https://docs.microsoft.com/en-us/azure/azure-netapp-files/azure-netapp-files-service-levels#throughput-limits)[和](https://docs.microsoft.com/en-us/azure/azure-netapp-files/azure-netapp-files-service-levels#throughput-limits)[處](https://docs.microsoft.com/en-us/azure/azure-netapp-files/azure-netapp-files-service-levels#throughput-limits)[理](https://docs.microsoft.com/en-us/azure/azure-netapp-files/azure-netapp-files-service-levels#throughput-limits)[量](https://docs.microsoft.com/en-us/azure/azure-netapp-files/azure-netapp-files-service-levels#throughput-limits)[的資訊](https://docs.microsoft.com/en-us/azure/azure-netapp-files/azure-netapp-files-service-levels#throughput-limits)["](https://docs.microsoft.com/en-us/azure/azure-netapp-files/azure-netapp-files-service-levels#throughput-limits)。

# **Box**需求

- 若要建立包含Box的同步關係、您必須提供下列認證資料:
	- 用戶端ID
	- 用戶端機密
	- 私密金鑰
	- 公開金鑰ID
	- 通關密碼
	- 企業ID
- 如果您從Amazon S3建立同步關係至Box、則必須使用統一組態的資料代理人群組、其中下列設定設為1:
	- 掃描器並行性
	- 掃描器處理程序限制
	- Transferrer並行性
	- Transferrer處理程序限制
	- ["](https://docs.netapp.com/zh-tw/bluexp-copy-sync/task-managing-data-brokers.html#define-a-unified-configuration-for-a-data-broker-group)[瞭解如何定](https://docs.netapp.com/zh-tw/bluexp-copy-sync/task-managing-data-brokers.html#define-a-unified-configuration-for-a-data-broker-group)[義](https://docs.netapp.com/zh-tw/bluexp-copy-sync/task-managing-data-brokers.html#define-a-unified-configuration-for-a-data-broker-group)[資料代理群組的](https://docs.netapp.com/zh-tw/bluexp-copy-sync/task-managing-data-brokers.html#define-a-unified-configuration-for-a-data-broker-group)[統](https://docs.netapp.com/zh-tw/bluexp-copy-sync/task-managing-data-brokers.html#define-a-unified-configuration-for-a-data-broker-group)[一化組](https://docs.netapp.com/zh-tw/bluexp-copy-sync/task-managing-data-brokers.html#define-a-unified-configuration-for-a-data-broker-group)[態](https://docs.netapp.com/zh-tw/bluexp-copy-sync/task-managing-data-brokers.html#define-a-unified-configuration-for-a-data-broker-group)["](https://docs.netapp.com/zh-tw/bluexp-copy-sync/task-managing-data-brokers.html#define-a-unified-configuration-for-a-data-broker-group)。

# **[[Google Google] Google Cloud Storage**資源桶需求

請確定您的 Google Cloud Storage 儲存庫符合下列需求。

## **Google Cloud Storage** 支援的資料代理商位置

包括Google Cloud Storage在內的同步關係需要部署在Google Cloud或內部部署的資料代理商。BlueXP 複製與 同步功能可在您建立同步關係時、引導您完成資料代理程式的安裝程序。

- ["](#page-32-0)[瞭解如何部署](#page-32-0)[Google Cloud](#page-32-0)[資料代理商](#page-32-0)["](#page-32-0)
- ["](#page-37-0)[瞭解如何在](#page-37-0) [Linux](#page-37-0) [主機上](#page-37-0)[安裝資料代理程式](#page-37-0)["](#page-37-0)

## 支援的 **Google Cloud** 地區

支援所有地區。

其他**Google Cloud**專案中的儲存區權限

設定同步關係時、如果您提供資料代理商服務帳戶所需的權限、您可以從不同專案的Google Cloud儲存庫中進 行選擇。 ["](#page-32-0)[瞭解如何設定服務帳戶](#page-32-0)["](#page-32-0)。

## **SnapMirror** 目的地的權限

如果同步關係的來源是 SnapMirror 目的地(唯讀)、「讀取 / 清單」權限就足以將資料從來源同步至目標。

### 加密 **Google Cloud** 儲存庫

您可以使用客戶管理的 KMS 金鑰或預設的 Google 託管金鑰、來加密目標 Google Cloud 儲存庫。如果貯體已 新增 KMS 加密、則會覆寫預設的 Google 託管加密。

若要新增客戶管理的 KMS 金鑰、您需要使用資料代理人來搭配 ["](https://docs.netapp.com/us-en/bluexp-copy-sync/task-installing-gcp.html#permissions-required-for-the-service-account)[正確](https://docs.netapp.com/us-en/bluexp-copy-sync/task-installing-gcp.html#permissions-required-for-the-service-account)[的權](https://docs.netapp.com/us-en/bluexp-copy-sync/task-installing-gcp.html#permissions-required-for-the-service-account)[限](https://docs.netapp.com/us-en/bluexp-copy-sync/task-installing-gcp.html#permissions-required-for-the-service-account)["](https://docs.netapp.com/us-en/bluexp-copy-sync/task-installing-gcp.html#permissions-required-for-the-service-account)、且金鑰必須與貯體位於相同的區 域。

# **Google**雲端硬碟

當您設定包含Google雲端硬碟的同步關係時、您需要提供下列資訊:

- 可存取您要同步資料之Google雲端硬碟位置的使用者電子郵件地址
- 具有存取Google雲端磁碟權限的Google Cloud服務帳戶電子郵件地址
- 服務帳戶的私密金鑰

若要設定服務帳戶、請遵循Google文件中的指示:

- ["](https://developers.google.com/admin-sdk/directory/v1/guides/delegation#create_the_service_account_and_credentials)[建立服務帳戶和](https://developers.google.com/admin-sdk/directory/v1/guides/delegation#create_the_service_account_and_credentials)[認證](https://developers.google.com/admin-sdk/directory/v1/guides/delegation#create_the_service_account_and_credentials)[資料](https://developers.google.com/admin-sdk/directory/v1/guides/delegation#create_the_service_account_and_credentials)["](https://developers.google.com/admin-sdk/directory/v1/guides/delegation#create_the_service_account_and_credentials)
- ["](https://developers.google.com/admin-sdk/directory/v1/guides/delegation#delegate_domain-wide_authority_to_your_service_account)[將](https://developers.google.com/admin-sdk/directory/v1/guides/delegation#delegate_domain-wide_authority_to_your_service_account)[整](https://developers.google.com/admin-sdk/directory/v1/guides/delegation#delegate_domain-wide_authority_to_your_service_account)[個網](https://developers.google.com/admin-sdk/directory/v1/guides/delegation#delegate_domain-wide_authority_to_your_service_account)[域](https://developers.google.com/admin-sdk/directory/v1/guides/delegation#delegate_domain-wide_authority_to_your_service_account)[的權](https://developers.google.com/admin-sdk/directory/v1/guides/delegation#delegate_domain-wide_authority_to_your_service_account)[限委派給](https://developers.google.com/admin-sdk/directory/v1/guides/delegation#delegate_domain-wide_authority_to_your_service_account)[您的服務帳戶](https://developers.google.com/admin-sdk/directory/v1/guides/delegation#delegate_domain-wide_authority_to_your_service_account)["](https://developers.google.com/admin-sdk/directory/v1/guides/delegation#delegate_domain-wide_authority_to_your_service_account)

編輯OAUTH Scopes欄位時、請輸入下列範圍:

- https://www.googleapis.com/auth/drive
- https://www.googleapis.com/auth/drive.file

# **NFS** 伺服器需求

- NFS 伺服器可以是 NetApp 系統或非 NetApp 系統。
- 檔案伺服器必須允許資料代理主機透過所需的連接埠存取匯出。
	- 111 TCP / udp
	- 2049 TCP/IP
	- 5555 TCP / udp
- 支援 NFS 版本 3 、 4.0 、 4.1 和 4.2 。

必須在伺服器上啟用所需的版本。

• 如果您想要從 ONTAP 某個支援系統同步 NFS 資料、請確定已啟用 SVM 的 NFS 匯出清單(已啟用 vserver NFS modify -vserver *svm\_name* -showmount ) 。

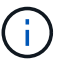

showmount 的預設設定為「啟用」」、從 ONTAP SURF9.2 開始。

# 需求 **ONTAP**

如果同步關係包含Cloud Volumes ONTAP 了不同步或內部ONTAP 使用的叢集、而您選擇NFSv4或更新版本、 則需要在ONTAP 不同步系統上啟用NFSv4 ACL。這是複製ACL所必需的。

# **SS3** 儲存需求 **ONTAP**

當您設定包含的同步關係時 ["SS3](https://docs.netapp.com/us-en/ontap/object-storage-management/index.html) [儲存設備](https://docs.netapp.com/us-en/ontap/object-storage-management/index.html) [ONTAP"](https://docs.netapp.com/us-en/ontap/object-storage-management/index.html)、您需要提供下列項目:

- 連接 ONTAP 到 SS3 的 LIF IP 位址
- 設定使用的存取金鑰和秘密金鑰 ONTAP

## **SMB** 伺服器需求

- SMB 伺服器可以是 NetApp 系統或非 NetApp 系統。
- 您需要提供 BlueXP 複本、並與 SMB 伺服器上具有權限的認證進行同步。
	- 對於來源SMB伺服器、需要下列權限:清單和讀取。

來源SMB伺服器支援Backup Operators群組成員。

- 對於目標SMB伺服器、需要下列權限:清單、讀取和寫入。
- 檔案伺服器必須允許資料代理主機透過所需的連接埠存取匯出。
	- 139 TCP
	- 445 TCP
	- 137-138 udp
- 支援 SMB 1.0 、 2.0 、 2.1 、 3.0 和 3.11. 版。
- 授予「系統管理員」群組對來源和目標資料夾具有「完全控制」權限。

如果您未授予此權限、資料代理程式可能沒有足夠的權限、無法取得檔案或目錄上的 ACL 。如果發生這種 情況、您將會收到下列錯誤:「 getxattr 錯誤 95 」

### 隱藏目錄和檔案的 **SMB** 限制

SMB 限制會在 SMB 伺服器之間同步資料時、影響隱藏的目錄和檔案。如果來源 SMB 伺服器上的任何目錄或檔 案透過 Windows 隱藏、則不會將隱藏屬性複製到目標 SMB 伺服器。

#### **SMB** 同步行為是因為不區分大小寫的限制

SMB 傳輸協定不區分大小寫、這表示大小寫字母會被視為相同。如果同步關係包含 SMB 伺服器、且目標上已 存在資料、則此行為可能會導致覆寫檔案和目錄複製錯誤。

例如、假設來源上有一個名為「 A 」的檔案、而目標上有一個名為「 A 」的檔案。當 BlueXP 複製與同步將名 為「 A 」的檔案複製到目標時、來源的檔案「 A 」會覆寫檔案「 A 」。

就目錄而言、假設來源上有一個名為「 b 」的目錄、而目標上有一個名為「 B 」的目錄。當 BlueXP 複製與同 步嘗試將名為「 b 」的目錄複製到目標時、 BlueXP 複製與同步會收到一個錯誤、指出目錄已經存在。因此、 BlueXP 複製與同步處理一律無法複製名為「 b 」的目錄。

避免此限制的最佳方法是確保您將資料同步至空白目錄。

# <span id="page-21-0"></span>**BlueXP** 複本與同步的網路連線總覽

BlueXP 複製與同步的網路功能包括資料代理群組與來源和目標位置之間的連線、以及透過 連接埠 443 從資料代理程式傳出的網際網路連線。

資料代理程式位置

資料代理人群組由安裝在雲端或內部部署中的一或多個資料代理人所組成。

### 雲端資料代理商

下圖顯示在AWS、Google Cloud或Azure雲端上執行的資料代理程式。只要有資料代理的連線、來源和目標就可 以位於任何位置。例如、您的資料中心與雲端供應商之間可能有 VPN 連線。

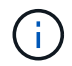

當 BlueXP 複製與同步在 AWS 、 Azure 或 Google Cloud 中部署資料代理程式時、它會建立一個 安全群組、以啟用所需的傳出通訊。

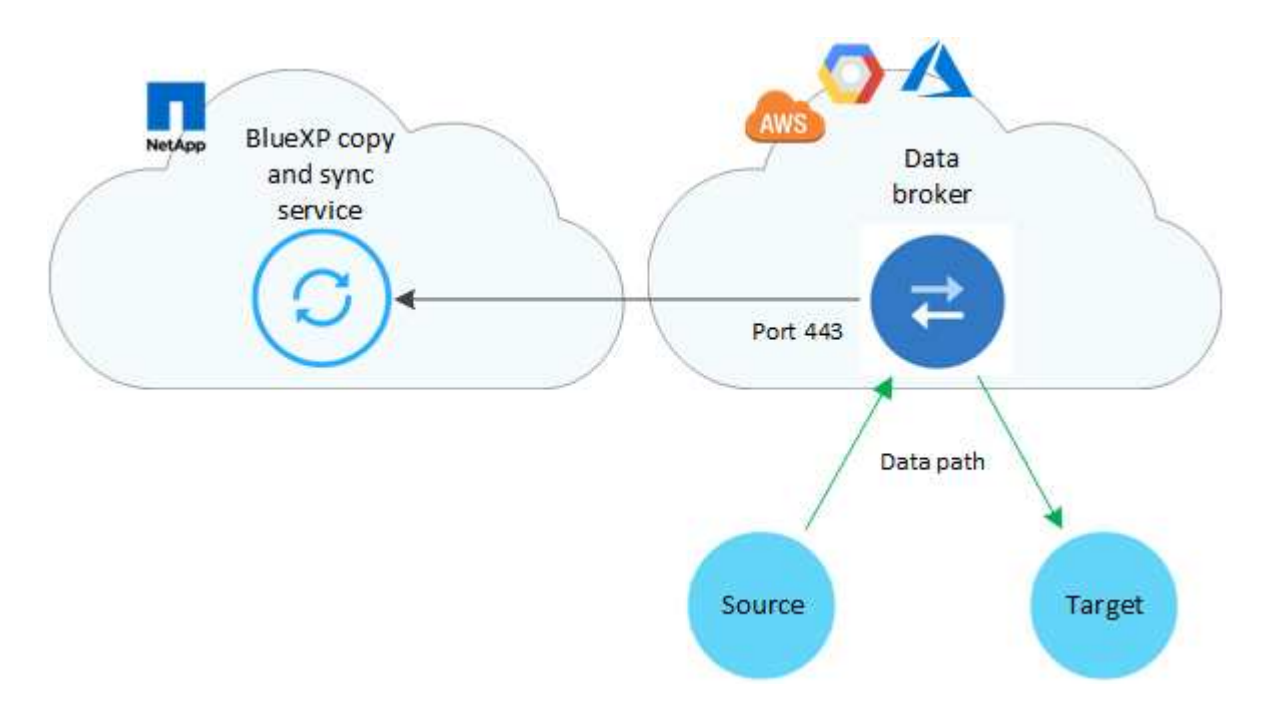

內部部署的資料代理程式

下圖顯示資料中心內部執行的資料代理程式。同樣地、只要有資料代理的連線、來源和目標就可以位於任何位 置。

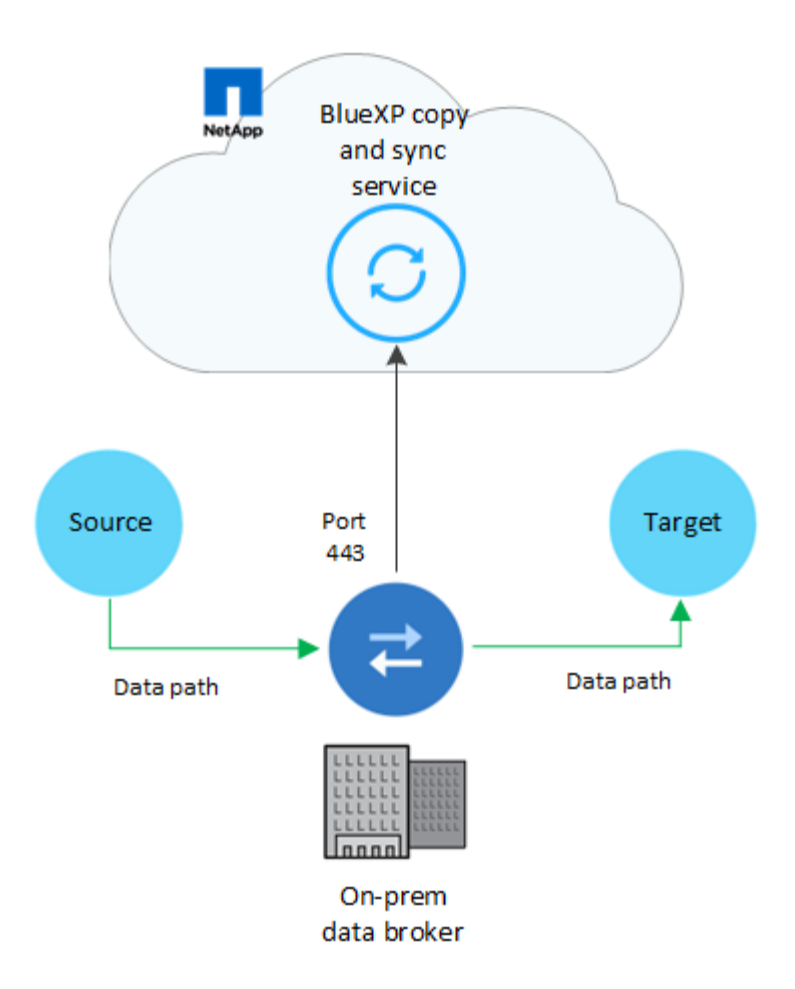

# 網路需求

• 來源和目標必須與資料代理群組建立網路連線。

例如、如果您的資料中心有NFS伺服器、而且資料代理程式位於AWS中、則您需要從網路連線(VPN 或Direct Connect) 到VPC。

- 資料代理程式需要外傳網際網路連線、以便透過連接埠 443 輪詢 BlueXP 複本和同步服務的工作。
- NetApp建議將來源、目標和資料代理人設定為使用網路時間傳輸協定(NTP)服務。三個元件之間的時間差 異不應超過 5 分鐘。

# 網路端點

NetApp 資料代理程式需要透過連接埠 443 進行傳出網際網路存取、才能與 BlueXP 複本與同步服務進行通訊、 並聯絡其他一些服務與儲存庫。您的本機網頁瀏覽器也需要存取端點才能執行特定動作。如果您需要限制傳出連 線、請參閱下列端點清單、以設定傳出流量的防火牆。

## 資料代理端點

資料代理程式會連絡下列端點:

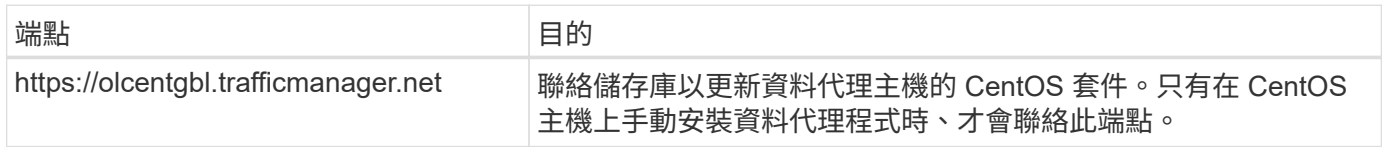

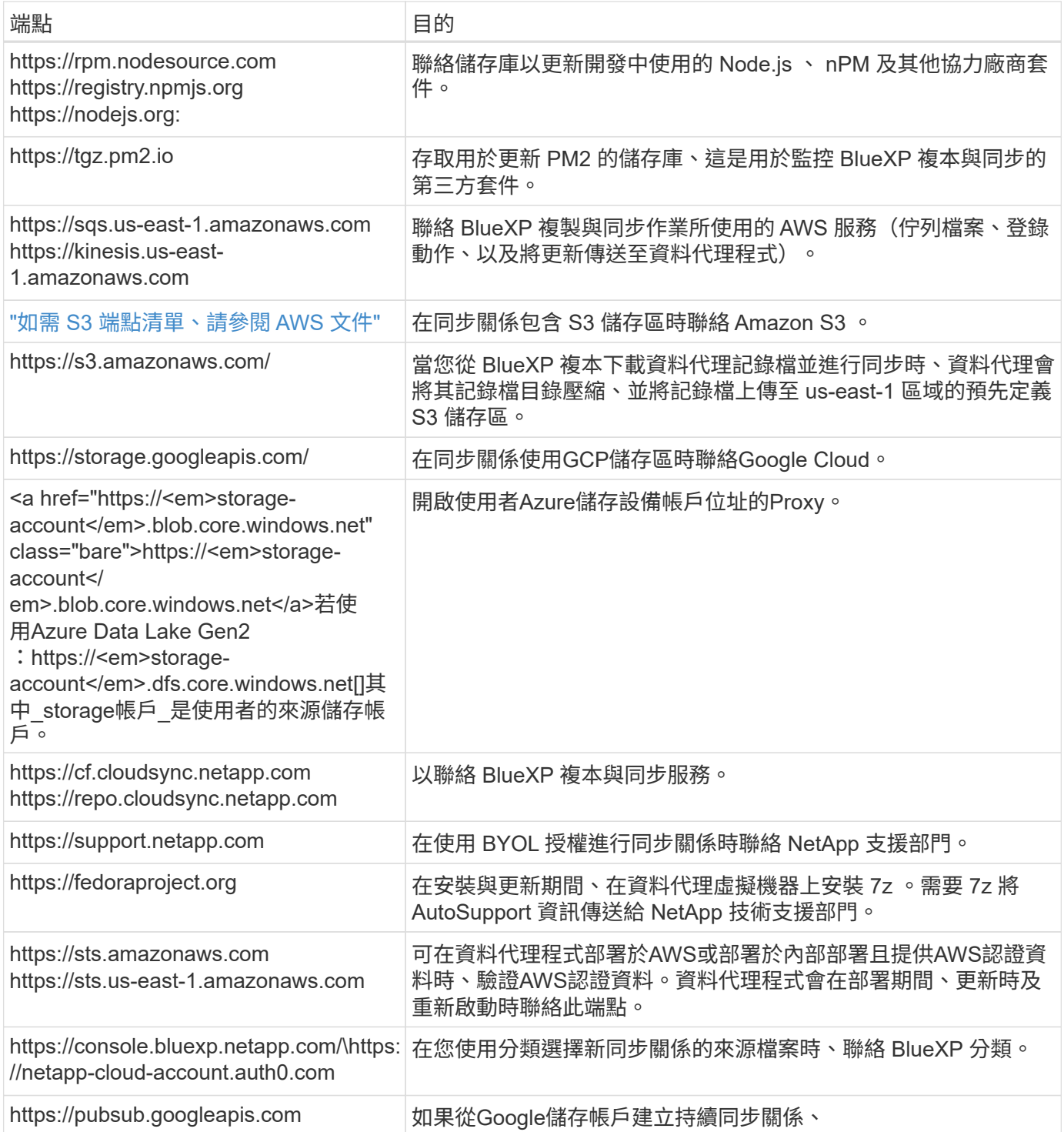

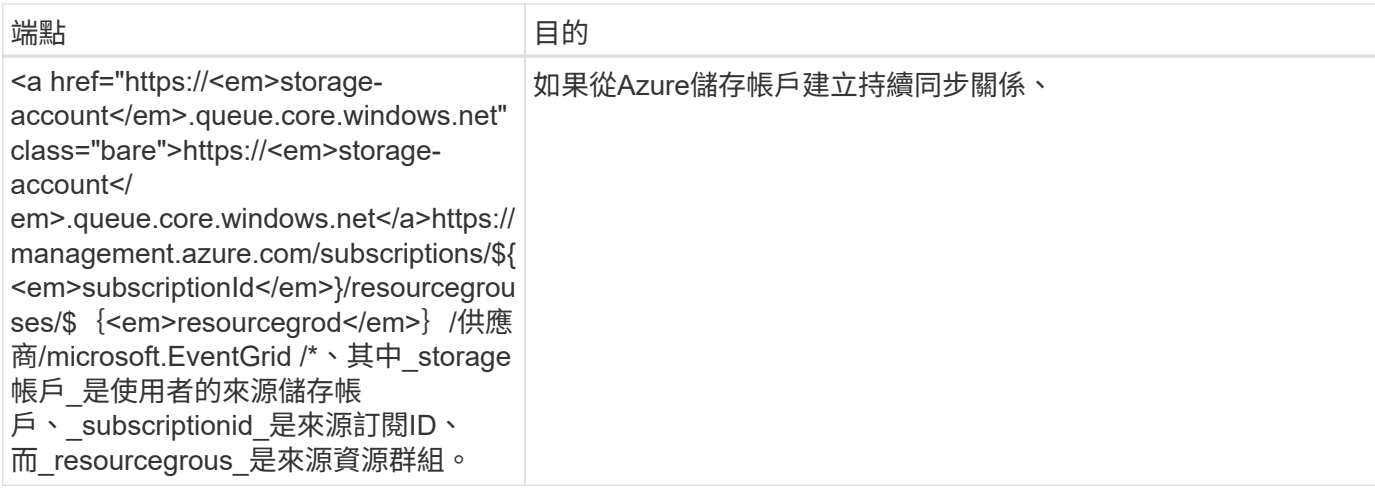

### **Web** 瀏覽器端點

您的網路瀏覽器需要存取下列端點、才能下載記錄以進行疑難排解:

logs.cloudsync.netapp.com:443

# <span id="page-24-0"></span>安裝資料代理程式

# <span id="page-24-1"></span>在**AWS**中建立新的資料代理程式

當您建立新的資料代理人群組時、請選擇Amazon Web Services、在VPC的新EC2執行個 體上部署資料代理人軟體。BlueXP 複本與同步會引導您完成安裝程序、但本頁面會重複這 些要求與步驟、以協助您準備安裝。

您也可以選擇在雲端或內部部署的現有 Linux 主機上安裝資料代理程式。 ["](#page-37-0)[深](#page-37-0)[入瞭解](#page-37-0)["](#page-37-0)。

#### 支援的 **AWS** 區域

除了中國地區以外、所有地區都受到支援。

#### **root**權限

資料代理軟體會在Linux主機上自動以root執行。以root執行是資料代理程式作業的必要條件。例如、掛載共用。

### 網路需求

• 資料代理程式需要外傳網際網路連線、以便透過連接埠 443 輪詢 BlueXP 複本和同步服務的工作。

當 BlueXP 複製與同步在 AWS 中部署資料代理程式時、它會建立一個安全群組、以啟用所需的輸出通訊。 請注意、您可以設定資料代理程式在安裝過程中使用 Proxy 伺服器。

如果您需要限制傳出連線、請參閱 ["](#page-21-0)[資料代理所連絡的端點清單](#page-21-0)["](#page-21-0)。

• NetApp 建議將來源、目標及資料代理程式設定為使用網路時間傳輸協定( NTP )服務。三個元件之間的時 間差異不應超過 5 分鐘。

#### 在 **AWS** 中部署資料代理程式所需的權限

您用來部署資料代理程式的 AWS 使用者帳戶必須具有中所含的權限 ["](https://s3.amazonaws.com/metadata.datafabric.io/docs/aws_iam_policy.json)[此](https://s3.amazonaws.com/metadata.datafabric.io/docs/aws_iam_policy.json) [NetApp](https://s3.amazonaws.com/metadata.datafabric.io/docs/aws_iam_policy.json) [提供的](https://s3.amazonaws.com/metadata.datafabric.io/docs/aws_iam_policy.json)[原](https://s3.amazonaws.com/metadata.datafabric.io/docs/aws_iam_policy.json)[則](https://s3.amazonaws.com/metadata.datafabric.io/docs/aws_iam_policy.json)["](https://s3.amazonaws.com/metadata.datafabric.io/docs/aws_iam_policy.json)。

**[[iam]**要求您在**AWS**資料代理程式中使用自己的**IAM**角色

當 BlueXP 複製與同步部署資料代理程式時、它會為資料代理程式執行個體建立 IAM 角色。您可以視需要使用 自己的 IAM 角色來部署資料代理程式。如果您的組織具有嚴格的安全性原則、您可以使用此選項。

IAM 角色必須符合下列要求:

- 必須允許 EC2 服務以信任實體的身分承擔 IAM 角色。
- ["](https://docs.netapp.com/zh-tw/bluexp-copy-sync/media/aws_iam_policy_data_broker.json)[在](https://docs.netapp.com/zh-tw/bluexp-copy-sync/media/aws_iam_policy_data_broker.json)[此](https://docs.netapp.com/zh-tw/bluexp-copy-sync/media/aws_iam_policy_data_broker.json) [Json](https://docs.netapp.com/zh-tw/bluexp-copy-sync/media/aws_iam_policy_data_broker.json) [檔案中定](https://docs.netapp.com/zh-tw/bluexp-copy-sync/media/aws_iam_policy_data_broker.json)[義](https://docs.netapp.com/zh-tw/bluexp-copy-sync/media/aws_iam_policy_data_broker.json)[的權](https://docs.netapp.com/zh-tw/bluexp-copy-sync/media/aws_iam_policy_data_broker.json)[限](https://docs.netapp.com/zh-tw/bluexp-copy-sync/media/aws_iam_policy_data_broker.json)["](https://docs.netapp.com/zh-tw/bluexp-copy-sync/media/aws_iam_policy_data_broker.json) 必須附加至 IAM 角色、資料代理才能正常運作。

部署資料代理程式時、請依照下列步驟指定 IAM 角色。

建立資料代理程式

有幾種方法可以建立新的資料代理程式。這些步驟說明如何在建立同步關係時、在AWS中安裝資料代理程式。

#### 步驟

- 1. 選取 \* 建立新同步 \* 。
- 2. 在 \* 定義同步關係 \* 頁面上、選擇來源和目標、然後選取 \* 繼續 \* 。

完成這些步驟、直到您到達「資料代理人群組」頁面為止。

3. 在 \* 資料代理人群組 \* 頁面上、選取 \* 建立資料代理人 \* 、然後選取 \* Amazon Web Services\* 。

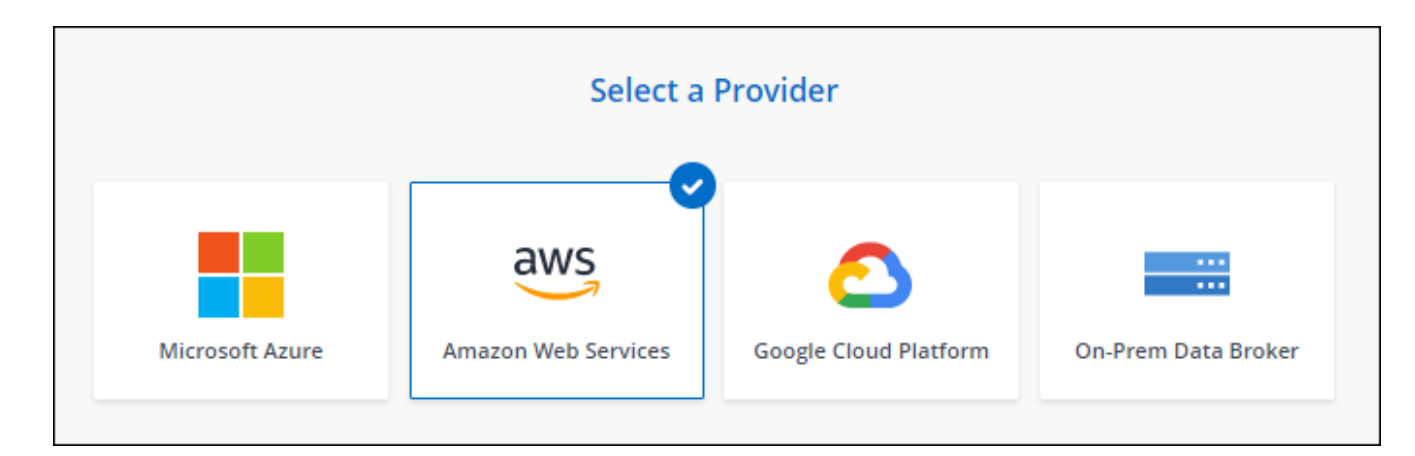

- 4. 輸入資料代理程式的名稱、然後選取 \* 繼續 \* 。
- 5. 輸入 AWS 存取金鑰、以便 BlueXP 複製與同步可以代表您在 AWS 中建立資料代理程式。

金鑰不會儲存或用於任何其他用途。

如果您不想提供存取金鑰、請選取頁面底部的連結、改用 CloudForgation 範本。使用此選項時、您不需要 提供認證、因為您是直接登入 AWS 。

[CFT] 下列影片說明如何使用 CloudForation 範本啟動資料代理執行個體:

- ► [https://docs.netapp.com/zh-tw/bluexp-copy-sync//media/video\\_cloud\\_sync.mp4](https://docs.netapp.com/zh-tw/bluexp-copy-sync//media/video_cloud_sync.mp4) *(video)*
- 6. 如果您輸入 AWS 存取金鑰、請選取執行個體的位置、選取金鑰配對、選擇是否啟用公用 IP 位址、然後選取 現有的 IAM 角色、或將欄位保留空白、以便 BlueXP 複本與同步建立您的角色。您也可以選擇使用KMS金鑰 加密資料代理人。

如果您選擇自己的 IAM 角色、 您需要提供必要的權限。

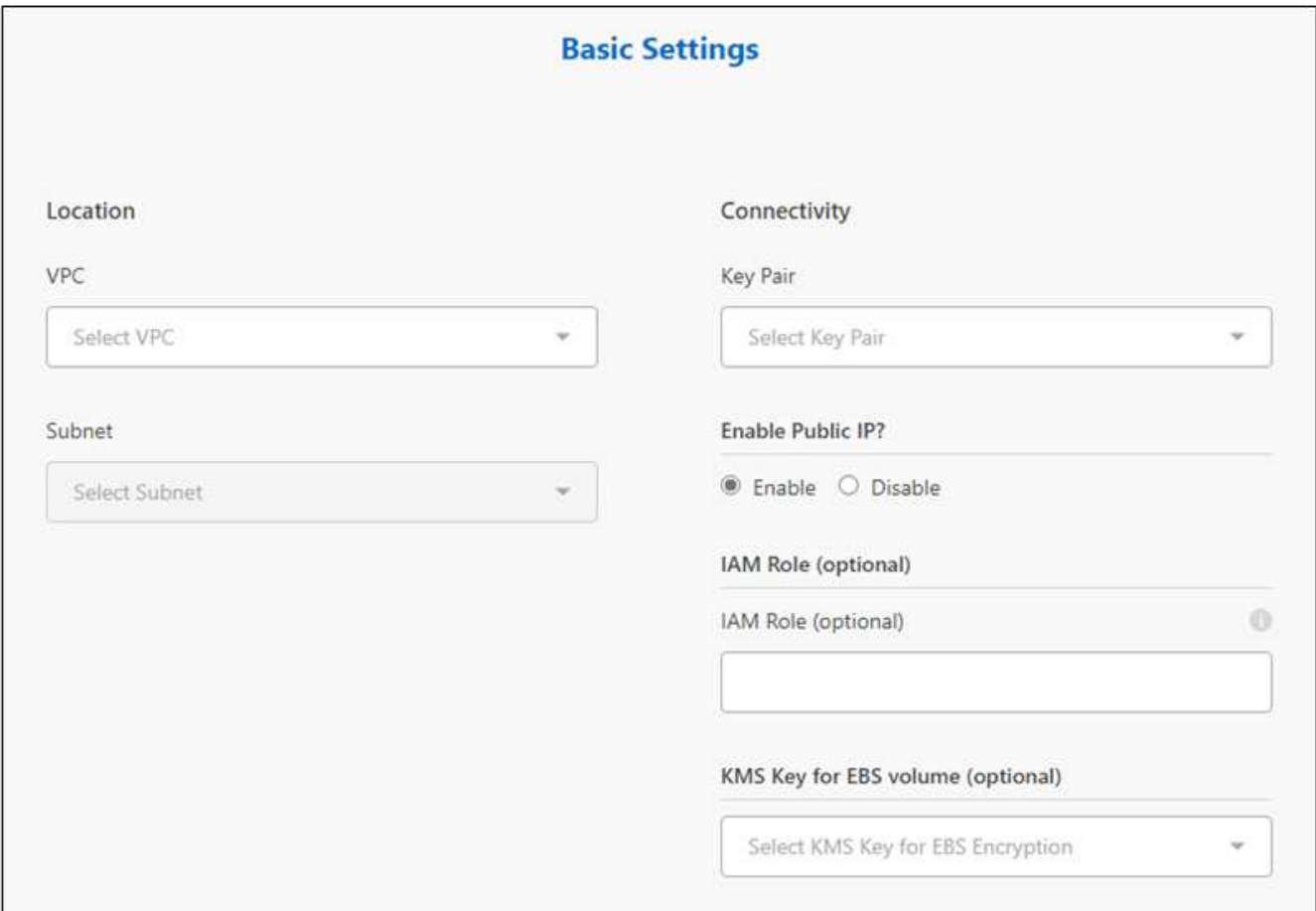

- 7. 如果 VPC 中的網際網路存取需要 Proxy 、請指定 Proxy 組態。
- 8. 資料代理可用後、請在 BlueXP 複本中選取 \* 繼續 \* 、然後進行同步處理。

下列影像顯示 AWS 中已成功部署的執行個體:

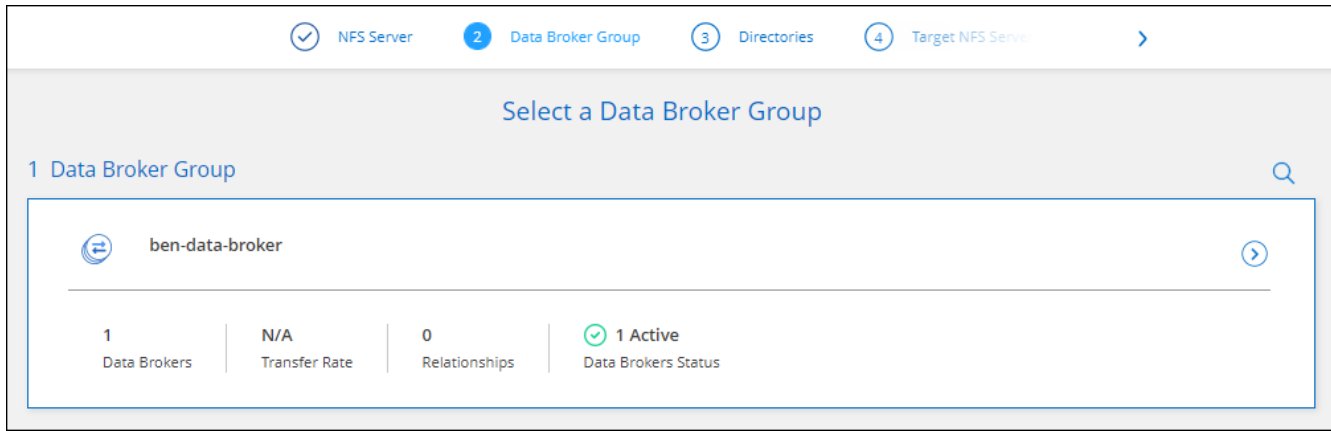

9. 完成精靈中的頁面、以建立新的同步關係。

#### 結果

您已在 AWS 中部署資料代理程式、並建立新的同步關係。您可以使用此資料代理人群組與其他同步關係。

#### 資料代理執行個體的詳細資料

BlueXP 複製與同步會使用下列組態、在 AWS 中建立資料代理程式。

#### **node.js** 相容性

v21.2.0

#### 執行個體類型

m5n.xlarge(如果該地區有)、否則m5.xlarge

#### **vCPU**

4.

#### **RAM**

16 GB

### 作業系統

Amazon Linux 2023

磁碟大小與類型

10 GB GP2 SSD

<span id="page-27-0"></span>在**Azure**中建立新的資料代理程式

當您建立新的資料代理人群組時、請選擇Microsoft Azure、將資料代理人軟體部署在vnet 中的新虛擬機器上。BlueXP 複本與同步會引導您完成安裝程序、但本頁面會重複這些要求 與步驟、以協助您準備安裝。

您也可以選擇在雲端或內部部署的現有 Linux 主機上安裝資料代理程式。 ["](#page-37-0)[深](#page-37-0)[入瞭解](#page-37-0)["](#page-37-0)。

### 支援的 **Azure** 地區

除了中國、美國 Gov 和美國 DoD 地區之外、所有地區都受到支援。

#### **root**權限

資料代理軟體會在Linux主機上自動以root執行。以root執行是資料代理程式作業的必要條件。例如、掛載共用。

#### 網路需求

• 資料代理程式需要外傳網際網路連線、以便透過連接埠 443 輪詢 BlueXP 複本和同步服務的工作。

當 BlueXP 複製與同步部署 Azure 中的資料代理程式時、它會建立一個安全群組、以啟用所需的傳出通訊。

如果您需要限制傳出連線、請參閱 ["](#page-21-0)[資料代理所連絡的端點清單](#page-21-0)["](#page-21-0)。

• NetApp 建議將來源、目標及資料代理程式設定為使用網路時間傳輸協定( NTP )服務。三個元件之間的時 間差異不應超過 5 分鐘。

在**Azure**中部署資料代理程式所需的權限

請確定您用來部署資料代理程式的Azure使用者帳戶具有下列權限:

```
{
      "Name": "Azure Data Broker",
      "Actions": [
                      "Microsoft.Resources/subscriptions/read",
"Microsoft.Resources/deployments/operationstatuses/read",
                      "Microsoft.Resources/subscriptions/locations/read",
                    "Microsoft.Network/networkInterfaces/read",
                    "Microsoft.Network/virtualNetworks/subnets/read",
"Microsoft.Resources/subscriptions/resourceGroups/write",
"Microsoft.Resources/subscriptions/resourceGroups/delete",
                      "Microsoft.Resources/deployments/write",
                      "Microsoft.Resources/deployments/validate/action",
"Microsoft.Resources/deployments/operationStatuses/read",
                      "Microsoft.Resources/deployments/cancel/action",
                    "Microsoft.Compute/virtualMachines/read",
                      "Microsoft.Compute/virtualMachines/delete",
                      "Microsoft.Compute/disks/delete",
                    "Microsoft.Network/networkInterfaces/delete",
                      "Microsoft.Network/publicIPAddresses/delete",
"Microsoft.Network/networkSecurityGroups/securityRules/delete",
"Microsoft.Resources/subscriptions/resourceGroups/write",
                      "Microsoft.Compute/virtualMachines/delete",
                    "Microsoft.Network/networkSecurityGroups/write",
                    "Microsoft.Network/networkSecurityGroups/join/action",
                    "Microsoft.Compute/disks/write",
                    "Microsoft.Network/networkInterfaces/write",
                      "Microsoft.Network/virtualNetworks/read",
                    "Microsoft.Network/publicIPAddresses/write",
                    "Microsoft.Compute/virtualMachines/write",
                      "Microsoft.Compute/virtualMachines/extensions/write",
                    "Microsoft.Resources/deployments/read",
                      "Microsoft.Network/networkSecurityGroups/read",
                      "Microsoft.Network/publicIPAddresses/read",
```

```
"Microsoft.Network/virtualNetworks/subnets/join/action",
                      "Microsoft.Network/publicIPAddresses/join/action",
                    "Microsoft.Network/networkInterfaces/join/action",
                    "Microsoft.Storage/storageAccounts/read",
"Microsoft.EventGrid/systemTopics/eventSubscriptions/write",
"Microsoft.EventGrid/systemTopics/eventSubscriptions/read",
"Microsoft.EventGrid/systemTopics/eventSubscriptions/delete",
"Microsoft.EventGrid/systemTopics/eventSubscriptions/getFullUrl/action",
"Microsoft.EventGrid/systemTopics/eventSubscriptions/getDeliveryAttributes
/action",
                      "Microsoft.EventGrid/systemTopics/read",
                      "Microsoft.EventGrid/systemTopics/write",
                    "Microsoft.EventGrid/systemTopics/delete",
                      "Microsoft.EventGrid/eventSubscriptions/write",
                    "Microsoft.Storage/storageAccounts/write"
"Microsoft.MarketplaceOrdering/offertypes/publishers/offers/plans/agreemen
ts/read"
"Microsoft.MarketplaceOrdering/offertypes/publishers/offers/plans/agreemen
ts/write"
"Microsoft.Network/networkSecurityGroups/securityRules/read",
                      "Microsoft.Network/networkSecurityGroups/read",
```

```
\frac{1}{\sqrt{2}}  "NotActions": [],
       "AssignableScopes": [],
       "Description": "Azure Data Broker",
       "IsCustom": "true"
}
```
附註:

- 1. 只有當您打算啟用時、才需要下列權限 ["](https://docs.netapp.com/us-en/bluexp-copy-sync/task-creating-relationships.html#settings)[持續](https://docs.netapp.com/us-en/bluexp-copy-sync/task-creating-relationships.html#settings)[同步設定](https://docs.netapp.com/us-en/bluexp-copy-sync/task-creating-relationships.html#settings)["](https://docs.netapp.com/us-en/bluexp-copy-sync/task-creating-relationships.html#settings) 在 Azure 與其他雲端儲存位置的同步關係上:
	- 「Microsoft、Storage/storageAccounts/read」、
	- 「Microsoft、EventGrid /系統主題/事件訂閱/寫入」、
- 「Microsoft、EventGrid /系統主題/事件訂閱/讀取」、
- 「Microsoft、EventGrid /系統主題/事件訂閱/刪除」、
- 「Microsoft、EventGrid /系統主題/事件訂閱/ getFullUrl/action」、
- 「Microsoft、EventGrid /系統主題/事件訂閱/ getDeliveryAttributes/action」、
- 「Microsoft、EventGrid /系統主題/讀取」、
- 「Microsoft、EventGrid /系統主題/寫入」、
- 「Microsoft、EventGrid /系統主題/刪除」、
- 「Microsoft、EventGrid /事件訂閱/寫入」、
- 「Microsoft儲存/儲存帳戶/寫入」

此外、如果您計畫在Azure中實作Continuous Sync、可指派範圍必須設定為訂閱範圍及\*非\*資源群組範圍。

- 2. 只有當您打算選擇自己的安全性來建立資料代理人時、才需要下列權限:
	- 「 Microsoft.Network/networkSecurityGroups/securityRules/read"
	- 「 Microsoft.Network/networkSecurityGroups/read"

### 驗證方法

部署資料代理程式時、您需要為虛擬機器選擇驗證方法:密碼或SSH公用-私密金鑰配對。

如需建立金鑰配對的協助、請參閱 ["Azure](https://docs.microsoft.com/en-us/azure/virtual-machines/linux/mac-create-ssh-keys) [說明文](https://docs.microsoft.com/en-us/azure/virtual-machines/linux/mac-create-ssh-keys)[件:為](https://docs.microsoft.com/en-us/azure/virtual-machines/linux/mac-create-ssh-keys) [Azure](https://docs.microsoft.com/en-us/azure/virtual-machines/linux/mac-create-ssh-keys) [中的](https://docs.microsoft.com/en-us/azure/virtual-machines/linux/mac-create-ssh-keys) [Linux VM](https://docs.microsoft.com/en-us/azure/virtual-machines/linux/mac-create-ssh-keys) [建立及使用](https://docs.microsoft.com/en-us/azure/virtual-machines/linux/mac-create-ssh-keys) [SSH](https://docs.microsoft.com/en-us/azure/virtual-machines/linux/mac-create-ssh-keys) [公](https://docs.microsoft.com/en-us/azure/virtual-machines/linux/mac-create-ssh-keys)[開](https://docs.microsoft.com/en-us/azure/virtual-machines/linux/mac-create-ssh-keys)[私密金鑰配](https://docs.microsoft.com/en-us/azure/virtual-machines/linux/mac-create-ssh-keys) [對](https://docs.microsoft.com/en-us/azure/virtual-machines/linux/mac-create-ssh-keys)["](https://docs.microsoft.com/en-us/azure/virtual-machines/linux/mac-create-ssh-keys)。

### 建立資料代理程式

有幾種方法可以建立新的資料代理程式。這些步驟說明如何在建立同步關係時、在Azure中安裝資料代理程式。

### 步驟

1. 選取 \* 建立新同步 \* 。

2. 在 \* 定義同步關係 \* 頁面上、選擇來源和目標、然後選取 \* 繼續 \* 。

完成這些步驟、直到您到達「資料代理人群組」頁面為止。

3. 在 \* 資料代理人群組 \* 頁面上、選取 \* 建立資料代理人 \* 、然後選取 \* Microsoft Azure \* 。

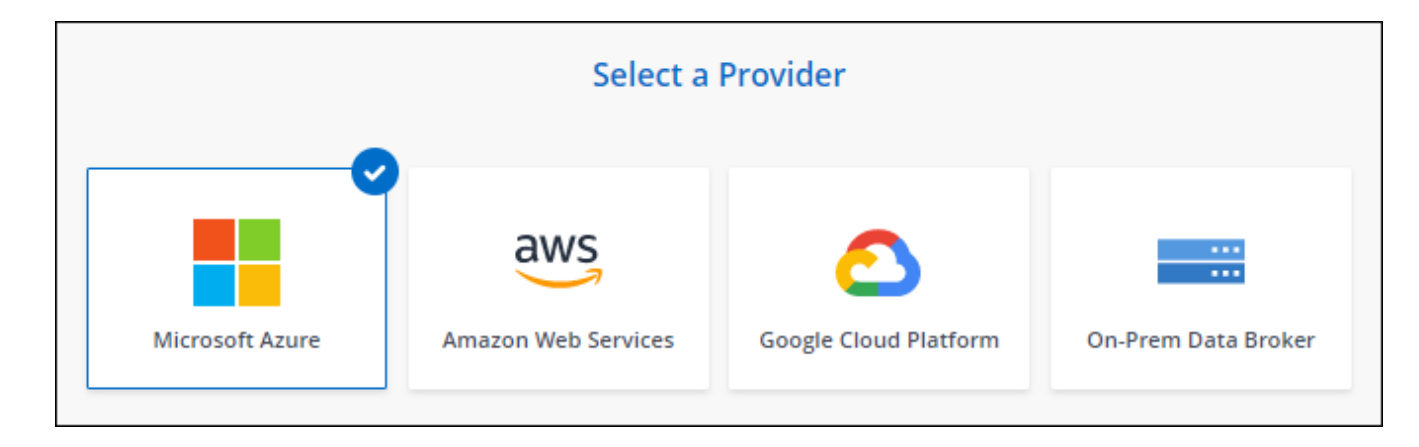

- 4. 輸入資料代理程式的名稱、然後選取 \* 繼續 \* 。
- 5. 如果出現提示、請登入您的 Microsoft 帳戶。如果系統未提示您、請選取 \* 登入 Azure \* 。

此表單由 Microsoft 擁有及託管。您的認證資料不會提供給 NetApp 。

6. 選擇資料代理的位置、然後輸入虛擬機器的基本詳細資料。

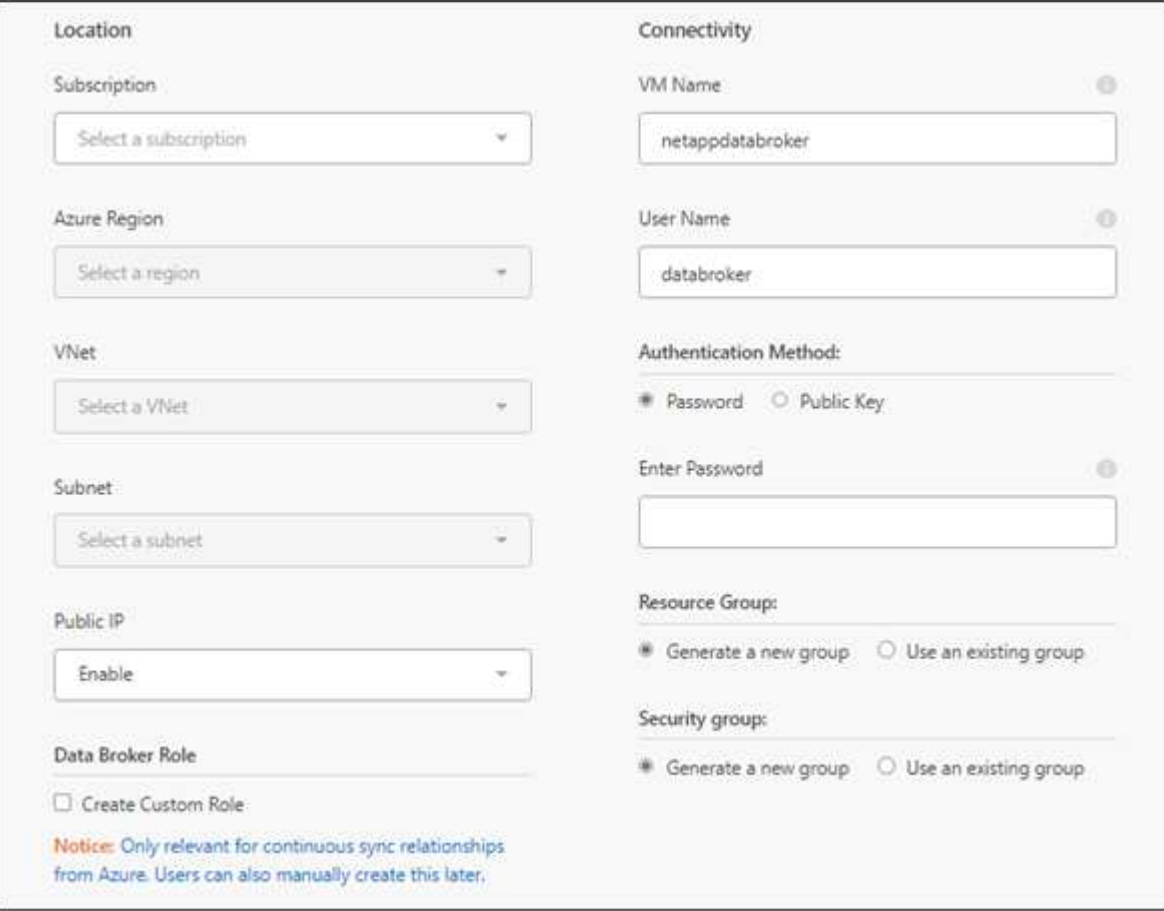

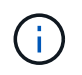

如果您打算實作持續同步關係、則必須指派自訂角色給資料代理人。建立代理程式之後、也 可以手動完成此動作。

- 7. 如果 Vnet 中的網際網路存取需要 Proxy 、請指定 Proxy 組態。
- 8. 選擇\*繼續\*。如果您想要將 S3 權限新增至資料代理人、請輸入 AWS 存取權和秘密金鑰。
- 9. 選取 \* 繼續 \* 並保持頁面開啟、直到部署完成為止。

此程序可能需要 7 分鐘的時間。

- 10. 在 BlueXP 複製與同步中、一旦資料代理可用、請選擇 \* 繼續 \* 。
- 11. 完成精靈中的頁面、以建立新的同步關係。

結果

您已在 Azure 中部署資料代理程式、並建立新的同步關係。您可以將此資料代理程式與其他同步關係搭配使 用。

# 是否收到需要管理員同意的訊息?

如果 Microsoft 通知您需要管理員核准、因為 BlueXP 複本與同步需要代表您存取組織中資源的權限、則 您有兩個選項:

1. 請您的 AD 管理員提供下列權限給您:

在 Azure 中、請前往 \* 管理中心 > Azure AD > 使用者與群組 > 使用者設定 \* 、並啟用 \* 使用者可以 同意代表他們存取公司資料的應用程式 \* 。

2. 請要求您的 AD 管理員代表您同意 \* CloudSync-AzureDataBrokerCreator\* 使用下列 URL (這是管理 員同意端點):

<https://login.microsoftonline.com/{FILL> 這裡是您的租戶 ID } /v2.0/adminfit? client\_id=8ee4ca3abAa-4831-97cc-

5a38923cab85&redirect\_uri=https://cloudsync.netapp.com&scope=https://management.azure.com/u ser\_impersonationhttps://graph.microsoft.com/User.Read

如 URL 所示、我們的應用程式 URL 為 https://cloudsync.netapp.com 、應用程式用戶端 ID 為 8ee4ca3a-bfa-4831-97cc-5a38923cab85 。

### 資料代理**VM**的詳細資料

BlueXP 複製與同步會使用下列組態在 Azure 中建立資料代理程式。

#### **node.js** 相容性

v21.2.0

#### **VM**類型

標準DS4 v2

#### **vCPU**

8.

## **RAM**

28 GB

## 作業系統

洛基Linux 9.0

# 磁碟大小與類型

64 GB Premium SSD

# <span id="page-32-0"></span>在**Google Cloud**中建立新的資料代理商

當您建立新的資料代理人群組時、請選擇Google Cloud Platform、在Google Cloud VPC的 新虛擬機器執行個體上部署資料代理人軟體。BlueXP 複本與同步會引導您完成安裝程序、 但本頁面會重複這些要求與步驟、以協助您準備安裝。

您也可以選擇在雲端或內部部署的現有 Linux 主機上安裝資料代理程式。 ["](#page-37-0)[深](#page-37-0)[入瞭解](#page-37-0)["](#page-37-0)。

支援的 **Google Cloud** 地區

支援所有地區。

**root**權限

資料代理軟體會在Linux主機上自動以root執行。以root執行是資料代理程式作業的必要條件。例如、掛載共用。

網路需求

• 資料代理程式需要外傳網際網路連線、以便透過連接埠 443 輪詢 BlueXP 複本和同步服務的工作。

當 BlueXP 複製與同步在 Google Cloud 中部署資料代理程式時、它會建立一個安全群組、以啟用所需的輸 出通訊。

如果您需要限制傳出連線、請參閱 ["](#page-21-0)[資料代理所連絡的端點清單](#page-21-0)["](#page-21-0)。

• NetApp 建議將來源、目標及資料代理程式設定為使用網路時間傳輸協定( NTP )服務。三個元件之間的時 間差異不應超過 5 分鐘。

在**Google Cloud**中部署資料代理商所需的權限

確保部署資料代理程式的Google Cloud使用者具有下列權限:

- compute.networks.list
- compute.regions.list
- deploymentmanager.deployments.create
- deploymentmanager.deployments.delete
- deploymentmanager.operations.get
- iam.serviceAccounts.list

服務帳戶所需的權限

部署資料代理程式時、您需要選取具有下列權限的服務帳戶:

- logging.logEntries.create
- resourcemanager.projects.get
- storage.buckets.get
- storage.buckets.list
- storage.objects.create
- storage.objects.delete
- storage.objects.get
- storage.objects.getIamPolicy
- storage.objects.list
- storage.objects.setIamPolicy
- storage.objects.update
- iam.serviceAccounts.signJwt
- pubsub.subscriptions.consume
- pubsub.subscriptions.create
- pubsub.subscriptions.delete
- pubsub.subscriptions.list
- pubsub.topics.attachSubscription
- pubsub.topics.create
- pubsub.topics.delete
- pubsub.topics.list
- pubsub.topics.setIamPolicy
- storage.buckets.update
- cloudkms.cryptoKeys.list
- cloudkms.keyRings.list

### 附註:

- 1. 只有當您打算設定資料代理程式使用外部HashiCorp保存庫時、才需要iam.serviceAccounts.signJwt"權限。
- 2. 只有當您計畫啟用從Google Cloud Storage到另一個雲端儲存位置的同步關係上的「Continuous Sync」設 定時、才需要「publSub.\*」和「Storage.buckes.update」權限。 ["](https://docs.netapp.com/zh-tw/bluexp-copy-sync/task-creating-relationships.html#settings)[深](https://docs.netapp.com/zh-tw/bluexp-copy-sync/task-creating-relationships.html#settings)[入瞭解](https://docs.netapp.com/zh-tw/bluexp-copy-sync/task-creating-relationships.html#settings)[Continuous Sync](https://docs.netapp.com/zh-tw/bluexp-copy-sync/task-creating-relationships.html#settings)[選項](https://docs.netapp.com/zh-tw/bluexp-copy-sync/task-creating-relationships.html#settings)["](https://docs.netapp.com/zh-tw/bluexp-copy-sync/task-creating-relationships.html#settings)。
- 3. 只有當您打算在目標 Google Cloud Storage 儲存庫上使用客戶管理的 KMS 金鑰時、才需要「 cloudkms.cryptoKeys.list 」和「 cloudkms.keycles.list 」權限。

### 建立資料代理程式

有幾種方法可以建立新的資料代理程式。這些步驟說明如何在建立同步關係時、在Google Cloud中安裝資料代 理程式。

#### 步驟

- 1. 選取 \* 建立新同步 \* 。
- 2. 在 \* 定義同步關係 \* 頁面上、選擇來源和目標、然後選取 \* 繼續 \* 。

完成這些步驟、直到您到達「資料代理人群組」頁面為止。

3. 在 \* 資料代理人群組 \* 頁面上、選取 \* 建立資料代理人 \* 、然後選取 \* Google Cloud Platform\* 。

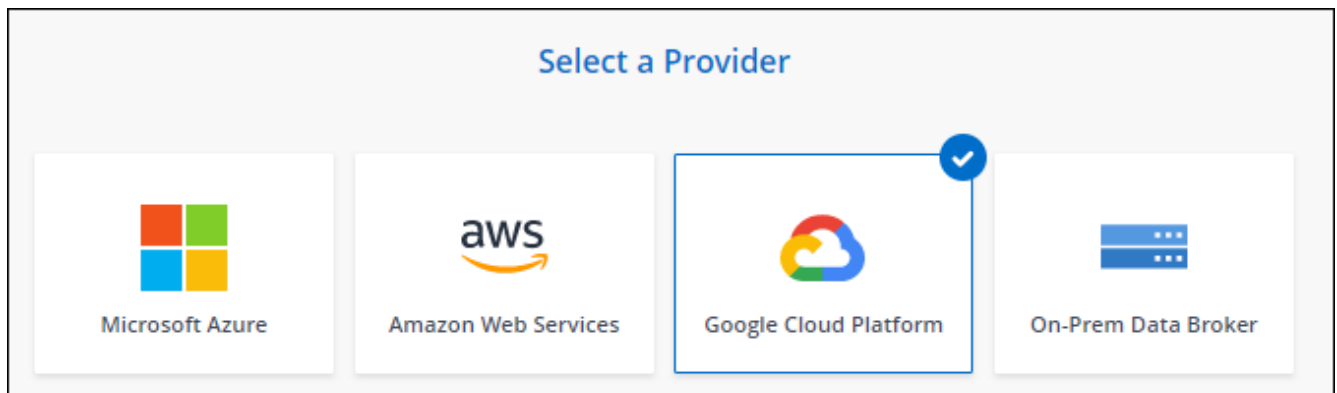

- 4. 輸入資料代理程式的名稱、然後選取 \* 繼續 \* 。
- 5. 如果出現提示、請使用 Google 帳戶登入。

這份表單由 Google 擁有及託管。您的認證資料不會提供給 NetApp 。

6. 選取專案和服務帳戶、然後選擇資料代理的位置、包括要啟用或停用公用IP位址。

如果您未啟用公用IP位址、則需要在下一步定義Proxy伺服器。

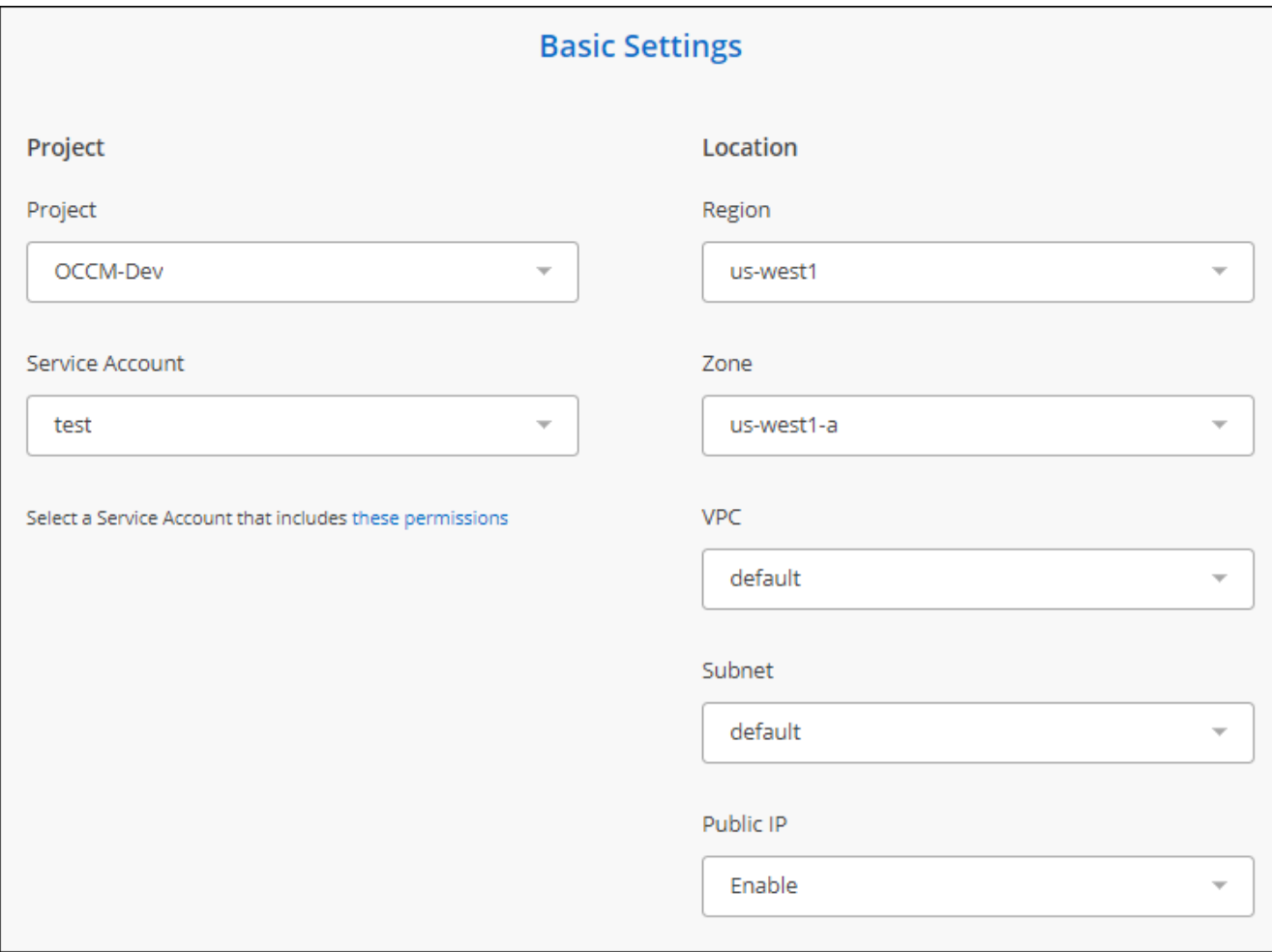

7. 如果 VPC 中的網際網路存取需要 Proxy 、請指定 Proxy 組態。

如果網際網路存取需要 Proxy 、則 Proxy 必須位於 Google Cloud 中、並使用與資料代理相同的服務帳戶。

8. 一旦資料代理程式可用、請在 BlueXP 複本中選取 \* 繼續 \* 、然後進行同步處理。

執行個體部署約需 5 至 10 分鐘。您可以監控 BlueXP 複製與同步服務的進度、該服務會在執行個體可用時 自動重新整理。

9. 完成精靈中的頁面、以建立新的同步關係。

結果

您已在Google Cloud中部署資料代理商、並建立新的同步關係。您可以將此資料代理程式與其他同步關係搭配 使用。

提供在其他**Google Cloud**專案中使用儲存區的權限

當您建立同步關係並選擇 Google Cloud Storage 做為來源或目標時、 BlueXP 複製與同步功能可讓您從資料代 理服務帳戶有權使用的儲存區中進行選擇。依預設、這包括\_相同\_專案中的儲存區與資料代理服務帳戶。但如 果您提供必要的權限、您可以從\_其他\_專案中選擇儲存區。

步驟

1. 開啟Google Cloud Platform主控台並載入Cloud Storage服務。

2. 選取您想要在同步關係中作為來源或目標的貯體名稱。

3. 選取 \* 權限 \* 。

4. 選取\*「Add\*」。

5. 輸入資料代理的服務帳戶名稱。

6. 選取提供的角色 與上述相同的權限。

7. 選擇\*保存\*。

結果

設定同步關係時、您現在可以選擇該儲存區做為同步關係中的來源或目標。

資料代理**VM**執行個體的詳細資料

BlueXP 複製與同步會使用下列組態、在 Google Cloud 中建立資料代理程式。

**node.js** 相容性

v21.2.0

### 機器類型

n2-Standard-4

#### **vCPU**

4.

#### **RAM**

15 GB

作業系統

洛基Linux 9.0

磁碟大小與類型 20 GB HDD PD-Standard

# <span id="page-37-0"></span>在 **Linux** 主機上安裝資料代理程式

當您建立新的資料代理人群組時、請選擇「內部部署的Data Broker」選項、將資料代理人 軟體安裝在內部部署的Linux主機上、或安裝在雲端的現有Linux主機上。BlueXP 複本與同 步會引導您完成安裝程序、但本頁面會重複這些要求與步驟、以協助您準備安裝。

**Linux** 主機需求

- \* Node.js 相容性 \* : v21.2.0
- \* 作業系統 \* :
	- CentOS 8.0和8.5

不支援CentOS串流。

- Red Hat Enterprise Linux 8.5 、 8.8 和 8.9
- 洛基Linux 9
- Ubuntu Server 20.04 LTS
- SUSE Linux Enterprise Server 15 SP1

在安裝資料代理程式之前、必須先在主機上執行命令「yum update」。

Red Hat Enterprise Linux 系統必須在 Red Hat 訂購管理中註冊。如果未註冊、系統將無法在安裝期間存取 儲存庫來更新所需的協力廠商軟體。

- \* RAM\* : 16 GB
- \* CPU\* : 4 核心
- \* 可用磁碟空間 \* : 10 GB
- \* SELinux \* :建議您停用 ["SELinux"](https://selinuxproject.org/) 在主機上。

SELinux 會強制執行封鎖資料代理程式軟體更新的原則、並封鎖資料代理程式、使其無法連絡正常作業所需 的端點。

### **root**權限

資料代理軟體會在Linux主機上自動以root執行。以root執行是資料代理程式作業的必要條件。例如、掛載共用。

網路需求

• Linux 主機必須連線至來源和目標。

- 檔案伺服器必須允許 Linux 主機存取匯出。
- 連接埠 443 必須在 Linux 主機上開啟、才能傳出流量至 AWS (資料代理程式會持續與 Amazon SQS 服務 通訊)。
- NetApp 建議將來源、目標及資料代理程式設定為使用網路時間傳輸協定( NTP )服務。三個元件之間的時 間差異不應超過 5 分鐘。

#### <span id="page-38-0"></span>可存取 **AWS**

如果您計畫使用內含 S3 儲存區之同步關係的資料代理程式、則應準備 Linux 主機以進行 AWS 存取。安裝資料 代理程式時、您必須為具有程式化存取權和特定權限的 AWS 使用者提供 AWS 金鑰。

#### 步驟

1. 使用建立 IAM 原則 ["](https://s3.amazonaws.com/metadata.datafabric.io/docs/on_prem_iam_policy.json)[此](https://s3.amazonaws.com/metadata.datafabric.io/docs/on_prem_iam_policy.json) [NetApp](https://s3.amazonaws.com/metadata.datafabric.io/docs/on_prem_iam_policy.json) [提供的](https://s3.amazonaws.com/metadata.datafabric.io/docs/on_prem_iam_policy.json)[原](https://s3.amazonaws.com/metadata.datafabric.io/docs/on_prem_iam_policy.json)[則](https://s3.amazonaws.com/metadata.datafabric.io/docs/on_prem_iam_policy.json)["](https://s3.amazonaws.com/metadata.datafabric.io/docs/on_prem_iam_policy.json)

#### ["](https://docs.aws.amazon.com/IAM/latest/UserGuide/access_policies_create.html)[檢視](https://docs.aws.amazon.com/IAM/latest/UserGuide/access_policies_create.html) [AWS](https://docs.aws.amazon.com/IAM/latest/UserGuide/access_policies_create.html) [指](https://docs.aws.amazon.com/IAM/latest/UserGuide/access_policies_create.html)[示](https://docs.aws.amazon.com/IAM/latest/UserGuide/access_policies_create.html)["](https://docs.aws.amazon.com/IAM/latest/UserGuide/access_policies_create.html)

2. 建立具有程式化存取權限的 IAM 使用者。

#### ["](https://docs.aws.amazon.com/IAM/latest/UserGuide/id_users_create.html)[檢視](https://docs.aws.amazon.com/IAM/latest/UserGuide/id_users_create.html) [AWS](https://docs.aws.amazon.com/IAM/latest/UserGuide/id_users_create.html) [指](https://docs.aws.amazon.com/IAM/latest/UserGuide/id_users_create.html)[示](https://docs.aws.amazon.com/IAM/latest/UserGuide/id_users_create.html)["](https://docs.aws.amazon.com/IAM/latest/UserGuide/id_users_create.html)

請務必複製 AWS 金鑰、因為您在安裝資料代理軟體時必須指定這些金鑰。

#### <span id="page-38-1"></span>可存取 **Google Cloud**

如果您計畫使用資料代理商的同步關係、包括Google Cloud Storage儲存庫、則應準備Linux主機以進行Google Cloud存取。安裝資料代理程式時、您必須提供具有特定權限的服務帳戶金鑰。

#### 步驟

- 1. 如果您還沒有Google Cloud服務帳戶、請建立具有Storage Admin權限的Google Cloud服務帳戶。
- 2. 建立以 Json 格式儲存的服務帳戶金鑰。

#### ["](https://cloud.google.com/iam/docs/creating-managing-service-account-keys#creating_service_account_keys)[檢視](https://cloud.google.com/iam/docs/creating-managing-service-account-keys#creating_service_account_keys)[Google Cloud](https://cloud.google.com/iam/docs/creating-managing-service-account-keys#creating_service_account_keys)[指](https://cloud.google.com/iam/docs/creating-managing-service-account-keys#creating_service_account_keys)[示](https://cloud.google.com/iam/docs/creating-managing-service-account-keys#creating_service_account_keys)["](https://cloud.google.com/iam/docs/creating-managing-service-account-keys#creating_service_account_keys)

檔案應至少包含下列內容:「 project \_id 」、「 Private \_key 」和「 client\_email"

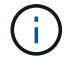

當您建立金鑰時、檔案會產生並下載到您的機器上。

3. 將 Json 檔案儲存至 Linux 主機。

#### 可存取 **Microsoft Azure**

透過在「同步關係」精靈中提供儲存帳戶和連線字串、即可根據關係定義 Azure 存取權。

安裝資料代理程式

建立同步關係時、您可以在 Linux 主機上安裝資料代理程式。

#### 步驟

- 1. 選取 \* 建立新同步 \* 。
- 2. 在 \* 定義同步關係 \* 頁面上、選擇來源和目標、然後選取 \* 繼續 \* 。

完成這些步驟、直到您到達「資料代理人群組」頁面為止。

3. 在 \* 資料代理人群組 \* 頁面上、選取 \* 建立資料代理人 \* 、然後選取 \* 內部資料代理人 \* 。

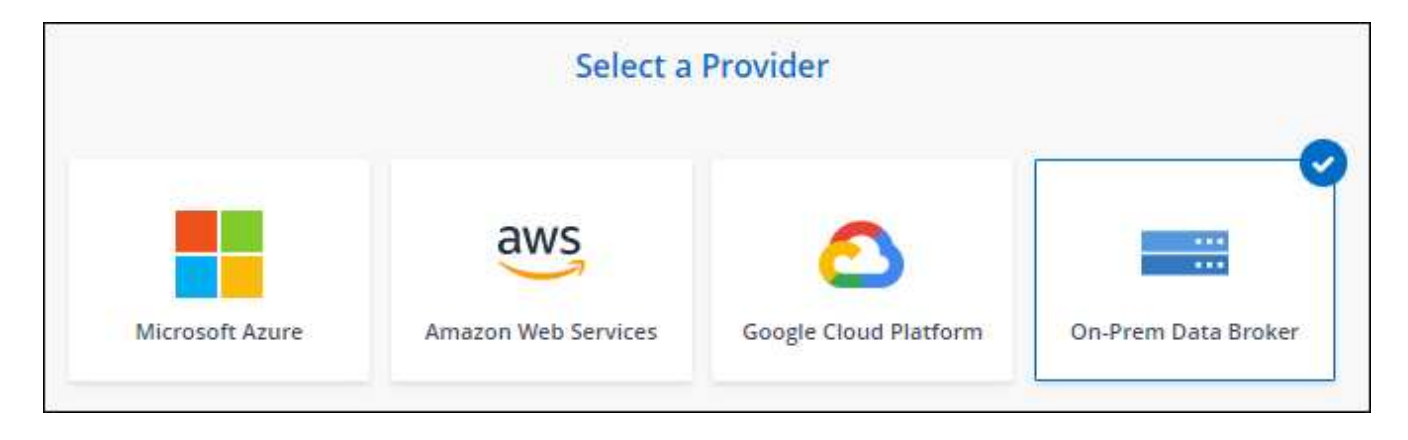

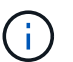

即使選項標示為「 \* \_ON-Prem\_Data Broners\* 」、也適用於內部部署或雲端上的 Linux 主 機。

4. 輸入資料代理程式的名稱、然後選取 \* 繼續 \* 。

指示頁面即將載入。您必須遵循這些指示、其中包含下載安裝程式的獨特連結。

- 5. 在說明頁面上:
	- a. 選擇是否啟用 \* AWS\* 、 \* Google Cloud \* 或兩者的存取。
	- b. 選擇一個安裝選項: \* 無代理 \* 、 \* 使用 Proxy 伺服器 \* 或 \* 使用 Proxy 伺服器搭配驗證 \* 。

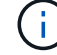

使用者必須是本機使用者。不支援網域使用者。

c. 使用命令下載及安裝資料代理程式。

下列步驟提供每個可能安裝選項的詳細資訊。請依照指示頁面、根據您的安裝選項取得確切的命令。

- d. 下載安裝程式:
	- 無代理:

「 curl <URI > -o data\_Broker \_installer.sh 」

▪ 使用 Proxy 伺服器:

「 curl <URI > -o data\_broker\_installer.sh -x <proxy\_host>:<proxy\_port>'

▪ 使用 Proxy 伺服器進行驗證:

「 curl <URI > -o data\_broker\_installer.sh -x <proxy\_username>:<proxy\_password>@<proxy\_host>:<proxy\_port>' BlueXP 複製與同步會在指示頁面上顯示安裝檔案的 URI 、當您依照提示部署內部資料代理人 時、會載入該 URI 。此 URI 不會重複出現、因為連結是動態產生的、只能使用一次。 請依照下 列步驟、從 BlueXP 複本和同步取得 URI。

e. 切換至超級使用者、執行安裝程式並安裝軟體:

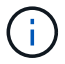

下列每個命令都包含AWS存取和Google Cloud存取的參數。請依照指示頁面、根據您的 安裝選項取得確切的命令。

▪ 無 Proxy 組態:

「 Udo -s chmod+x data\_broker\_installer.sh ./data\_broker\_installer.sh -a <AWs\_access\_key> -s  $\leq$  AWs secret 鍵 > -g  $\leq$  jure path to the json file> 」

▪ Proxy 組態:

"Udo -s chmod+x data\_broker\_installer.sh ./data\_broker\_installer.sh -a <AWs\_access\_key> -s <AWs secret 鍵 > -g <jure\_path\_to\_the\_json\_file> -h <prox\_host> -p <prox\_port>'

▪ Proxy 組態搭配驗證:

s chmod+x data\_broker\_installer.sh ./data\_broker\_installer.sh -a <AWs\_access\_key> -s  $\leq$  AWs secret  $\frac{3\pi}{3}$  > -g  $\leq$  jure path to the json file> -h  $\leq$  proxy host> -p  $\leq$  proxy port> -u <proxy\_username>-w <proxy\_password>`

### **AWS** 金鑰

這些是您應該準備的使用者金鑰 [請](#page-38-0)[依照](#page-38-0)[下列步驟](#page-38-0)[操](#page-38-0)[作。](#page-38-0)AWS 金鑰會儲存在資料代理程式上、該 代理程式會在內部部署或雲端網路中執行。NetApp 不會使用資料代理程式以外的金鑰。

#### **Json** 檔案

這是 Json 檔案、其中包含您應該準備的服務帳戶金鑰 [請](#page-38-1)[依照](#page-38-1)[下列步驟](#page-38-1)[操](#page-38-1)[作](#page-38-1)。

- 6. 一旦資料代理程式可用、請在 BlueXP 複本中選取 \* 繼續 \* 、然後進行同步處理。
- 7. 完成精靈中的頁面、以建立新的同步關係。

### 版權資訊

Copyright © 2024 NetApp, Inc. 版權所有。台灣印製。非經版權所有人事先書面同意,不得將本受版權保護文件 的任何部分以任何形式或任何方法(圖形、電子或機械)重製,包括影印、錄影、錄音或儲存至電子檢索系統 中。

由 NetApp 版權資料衍伸之軟體必須遵守下列授權和免責聲明:

此軟體以 NETAPP「原樣」提供,不含任何明示或暗示的擔保,包括但不限於有關適售性或特定目的適用性之 擔保,特此聲明。於任何情況下,就任何已造成或基於任何理論上責任之直接性、間接性、附隨性、特殊性、懲 罰性或衍生性損害(包括但不限於替代商品或服務之採購;使用、資料或利潤上的損失;或企業營運中斷),無 論是在使用此軟體時以任何方式所產生的契約、嚴格責任或侵權行為(包括疏忽或其他)等方面,NetApp 概不 負責,即使已被告知有前述損害存在之可能性亦然。

NetApp 保留隨時變更本文所述之任何產品的權利,恕不另行通知。NetApp 不承擔因使用本文所述之產品而產 生的責任或義務,除非明確經過 NetApp 書面同意。使用或購買此產品並不會在依據任何專利權、商標權或任何 其他 NetApp 智慧財產權的情況下轉讓授權。

本手冊所述之產品受到一項(含)以上的美國專利、國外專利或申請中專利所保障。

有限權利說明:政府機關的使用、複製或公開揭露須受 DFARS 252.227-7013(2014 年 2 月)和 FAR 52.227-19(2007 年 12 月)中的「技術資料權利 - 非商業項目」條款 (b)(3) 小段所述之限制。

此處所含屬於商業產品和 / 或商業服務(如 FAR 2.101 所定義)的資料均為 NetApp, Inc. 所有。根據本協議提 供的所有 NetApp 技術資料和電腦軟體皆屬於商業性質,並且完全由私人出資開發。 美國政府對於該資料具有 非專屬、非轉讓、非轉授權、全球性、有限且不可撤銷的使用權限,僅限於美國政府為傳輸此資料所訂合約所允 許之範圍,並基於履行該合約之目的方可使用。除非本文另有規定,否則未經 NetApp Inc. 事前書面許可,不得 逕行使用、揭露、重製、修改、履行或展示該資料。美國政府授予國防部之許可權利,僅適用於 DFARS 條款 252.227-7015(b) (2014年2月) 所述權利。

商標資訊

NETAPP、NETAPP 標誌及 <http://www.netapp.com/TM> 所列之標章均為 NetApp, Inc. 的商標。文中所涉及的所 有其他公司或產品名稱,均為其各自所有者的商標,不得侵犯。